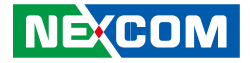

**NEXCOM International Co., Ltd.**

# **Network and Communication Solutions Desktop Telecom Appliance DTA1160** User Manual

**NEXCOM International Co., Ltd.** Published December 2018 www.nexcom.com

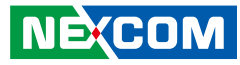

# **CONTENTS**

# Preface

**NE**COM

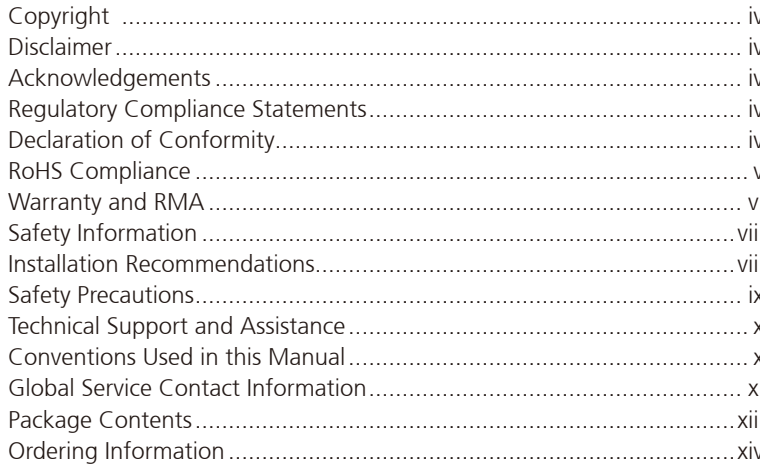

## **Chapter 1: Product Introduction**

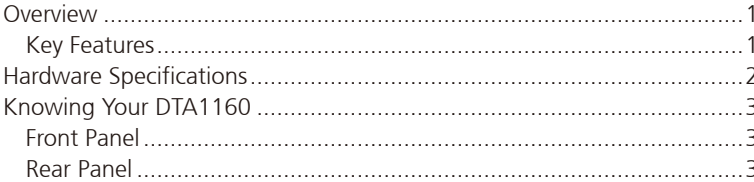

### **Chapter 2: Jumpers and Connectors**

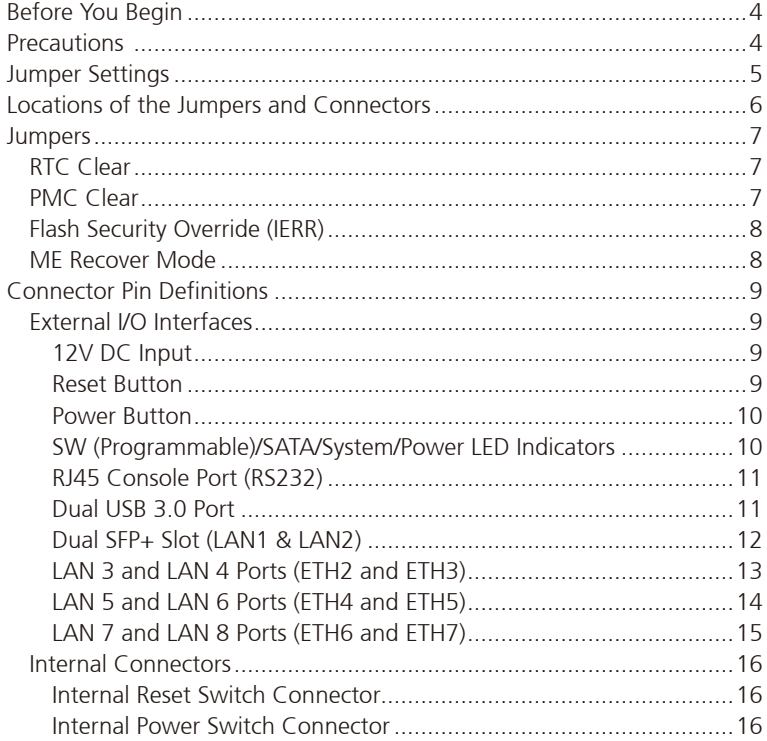

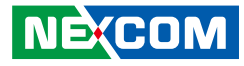

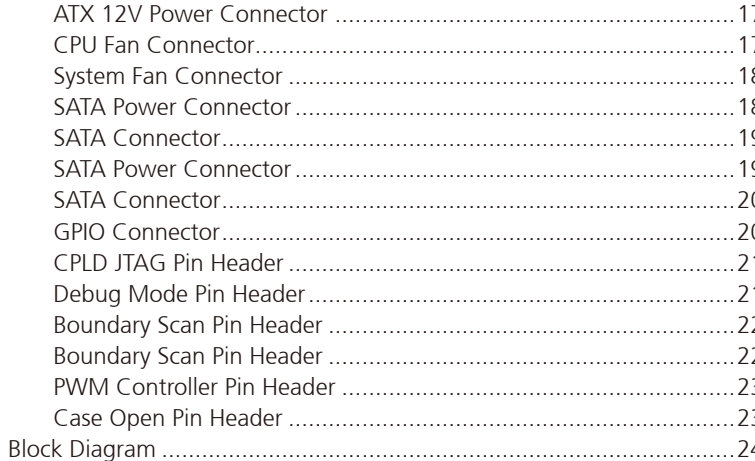

#### 

### **Chapter 3: System Setup**

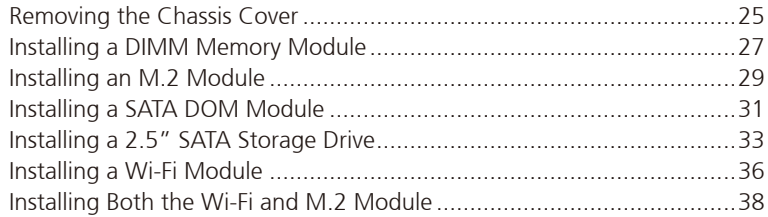

## **Chapter 4: BIOS Setup**

**NEXCOM** 

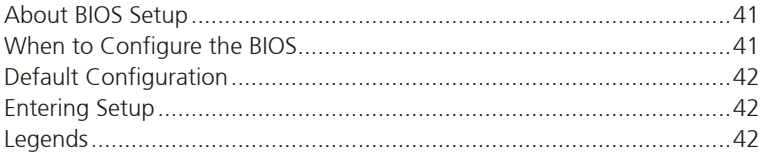

÷.

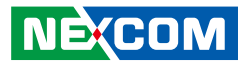

# <span id="page-3-0"></span>**Preface**

# **Copyright**

This publication, including all photographs, illustrations and software, is protected under international copyright laws, with all rights reserved. No part of this manual may be reproduced, copied, translated or transmitted in any form or by any means without the prior written consent from NEXCOM International Co., Ltd.

# **Disclaimer**

The information in this document is subject to change without prior notice and does not represent commitment from NEXCOM International Co., Ltd. However, users may update their knowledge of any product in use by constantly checking its manual posted on our website: http://www.nexcom.com. NEXCOM shall not be liable for direct, indirect, special, incidental, or consequential damages arising out of the use of any product, nor for any infringements upon the rights of third parties, which may result from such use. Any implied warranties of merchantability or fitness for any particular purpose is also disclaimed.

# **Acknowledgements**

DTA1160 is a trademark of NEXCOM International Co., Ltd. All other product names mentioned herein are registered trademarks of their respective owners.

# **Regulatory Compliance Statements**

This section provides the FCC compliance statement for Class B devices and describes how to keep the system CE compliant.

# **Declaration of Conformity**

### **FCC**

This equipment has been tested and verified to comply with the limits for a Class B digital device, pursuant to Part 15 of FCC Rules. These limits are designed to provide reasonable protection against harmful interference when the equipment is operated in a commercial environment. This equipment generates, uses, and can radiate radio frequency energy and, if not installed and used in accordance with the instructions, may cause harmful interference to radio communications. Operation of this equipment in a residential area (domestic environment) is likely to cause harmful interference, in which case the user will be required to correct the interference (take adequate measures) at their own expense.

### **CE**

The product(s) described in this manual complies with all applicable European Union (CE) directives if it has a CE marking. For computer systems to remain CE compliant, only CE-compliant parts may be used. Maintaining CE compliance also requires proper cable and cabling techniques.

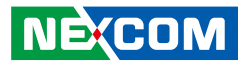

# <span id="page-4-0"></span>**RoHS Compliance**

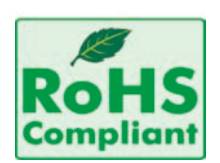

#### **NEXCOM RoHS Environmental Policy and Status Update**

NEXCOM is a global citizen for building the digital infrastructure. We are committed to providing green products and services, which are compliant with

European Union RoHS (Restriction on Use of Hazardous Substance in Electronic Equipment) directive 2011/65/EU, to be your trusted green partner and to protect our environment.

RoHS restricts the use of Lead (Pb)  $< 0.1\%$  or 1,000ppm, Mercury (Hg)  $< 0.1\%$  or 1,000ppm, Cadmium (Cd)  $< 0.01\%$  or 100ppm, Hexavalent Chromium (Cr6+) < 0.1% or 1,000ppm, Polybrominated biphenyls (PBB) < 0.1% or 1,000ppm, and Polybrominated diphenyl Ethers (PBDE) < 0.1% or 1,000ppm.

In order to meet the RoHS compliant directives, NEXCOM has established an engineering and manufacturing task force in to implement the introduction of green products. The task force will ensure that we follow the standard NEXCOM development procedure and that all the new RoHS components and new manufacturing processes maintain the highest industry quality levels for which NEXCOM are renowned.

The model selection criteria will be based on market demand. Vendors and suppliers will ensure that all designed components will be RoHS compliant.

#### **How to recognize NEXCOM RoHS Products?**

For existing products where there are non-RoHS and RoHS versions, the suffix "(LF)" will be added to the compliant product name.

All new product models launched after January 2013 will be RoHS compliant. They will use the usual NEXCOM naming convention.

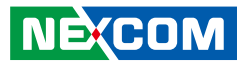

# <span id="page-5-0"></span>**Warranty and RMA**

#### **NEXCOM Warranty Period**

NEXCOM manufactures products that are new or equivalent to new in accordance with industry standard. NEXCOM warrants that products will be free from defect in material and workmanship for 2 years, beginning on the date of invoice by NEXCOM. HCP series products (Blade Server) which are manufactured by NEXCOM are covered by a three year warranty period.

#### **NEXCOM Return Merchandise Authorization (RMA)**

- Customers shall enclose the "NEXCOM RMA Service Form" with the returned packages.
- Customers must collect all the information about the problems encountered and note anything abnormal or, print out any on-screen messages, and describe the problems on the "NEXCOM RMA Service Form" for the RMA number apply process.
- Customers can send back the faulty products with or without accessories (manuals, cable, etc.) and any components from the card, such as CPU and RAM. If the components were suspected as part of the problems, please note clearly which components are included. Otherwise, NEXCOM is not responsible for the devices/parts.
- Customers are responsible for the safe packaging of defective products, making sure it is durable enough to be resistant against further damage and deterioration during transportation. In case of damages occurred during transportation, the repair is treated as "Out of Warranty."
- Any products returned by NEXCOM to other locations besides the customers' site will bear an extra charge and will be billed to the customer.

### **Repair Service Charges for Out-of-Warranty Products**

NEXCOM will charge for out-of-warranty products in two categories, one is basic diagnostic fee and another is component (product) fee.

#### **Repair Service Charges for Out-of-Warranty Products**

NEXCOM will charge for out-of-warranty products in two categories, one is basic diagnostic fee and another is component (product) fee.

#### **System Level**

- Component fee: NEXCOM will only charge for main components such as SMD chip, BGA chip, etc. Passive components will be repaired for free, ex: resistor, capacitor.
- . Items will be replaced with NEXCOM products if the original one cannot be repaired. Ex: motherboard, power supply, etc.
- Replace with 3rd party products if needed.
- If RMA goods can not be repaired, NEXCOM will return it to the customer without any charge.

#### **Board Level**

- Component fee: NEXCOM will only charge for main components, such as SMD chip, BGA chip, etc. Passive components will be repaired for free, ex: resistors, capacitors.
- If RMA goods can not be repaired, NEXCOM will return it to the customer without any charge.

**NE**COM

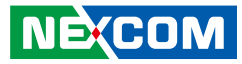

#### **Warnings**

Read and adhere to all warnings, cautions, and notices in this guide and the documentation supplied with the chassis, power supply, and accessory modules. If the instructions for the chassis and power supply are inconsistent with these instructions or the instructions for accessory modules, contact the supplier to find out how you can ensure that your computer meets safety and regulatory requirements.

#### **Cautions**

Electrostatic discharge (ESD) can damage system components. Do the described procedures only at an ESD workstation. If no such station is available, you can provide some ESD protection by wearing an antistatic wrist strap and attaching it to a metal part of the computer chassis.

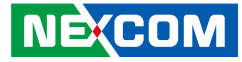

# <span id="page-7-0"></span>**Safety Information**

Before installing and using the device, note the following precautions:

- Read all instructions carefully.
- Do not place the unit on an unstable surface, cart, or stand.
- Follow all warnings and cautions in this manual.
- When replacing parts, ensure that your service technician uses parts specified by the manufacturer.
- Avoid using the system near water, in direct sunlight, or near a heating device.
- The load of the system unit does not solely rely for support from the rackmounts located on the sides. Firm support from the bottom is highly necessary in order to provide balance stability.
- The computer is provided with a battery-powered real-time clock circuit. There is a danger of explosion if battery is incorrectly replaced. Replace only with the same or equivalent type recommended by the manufacturer. Discard used batteries according to the manufacturer's instructions.

# **Installation Recommendations**

Ensure you have a stable, clean working environment. Dust and dirt can get into components and cause a malfunction. Use containers to keep small components separated.

Adequate lighting and proper tools can prevent you from accidentally damaging the internal components. Most of the procedures that follow require only a few simple tools, including the following:

- **•** A Philips screwdriver
- A flat-tipped screwdriver
- A grounding strap
- An anti-static pad

Using your fingers can disconnect most of the connections. It is recommended that you do not use needle-nose pliers to disconnect connections as these can damage the soft metal or plastic parts of the connectors.

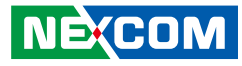

# <span id="page-8-0"></span>**Safety Precautions**

- 1. Read these safety instructions carefully.
- 2. Keep this User Manual for later reference.
- 3. Disconnect this equipment from any AC outlet before cleaning. Use a damp cloth. Do not use liquid or spray detergents for cleaning.
- 4. For plug-in equipment, the power outlet socket must be located near the equipment and must be easily accessible.
- 5. Keep this equipment away from humidity.
- 6. Put this equipment on a stable surface during installation. Dropping it or letting it fall may cause damage.
- 7. The openings on the enclosure are for air convection to protect the equipment from overheating. DO NOT COVER THE OPENINGS.
- 8. Make sure the voltage of the power source is correct before connecting the equipment to the power outlet.
- 9. Place the power cord in a way so that people will not step on it. Do not place anything on top of the power cord. Use a power cord that has been approved for use with the product and that it matches the voltage and current marked on the product's electrical range label. The voltage and current rating of the cord must be greater than the voltage and current rating marked on the product.
- 10. All cautions and warnings on the equipment should be noted.
- 11. If the equipment is not used for a long time, disconnect it from the power source to avoid damage by transient overvoltage.
- 12. Never pour any liquid into an opening. This may cause fire or electrical shock.
- 13. Never open the equipment. For safety reasons, the equipment should be opened only by skilled person.
- 14. If one of the following situations arises, get the equipment checked by service personnel:
	- a. The power cord or plug is damaged.
	- b. Liquid has penetrated into the equipment.
	- c. The equipment has been exposed to moisture.
	- d.The equipment does not work well, or you cannot get it to work according to the user's manual.
	- e. The equipment has been dropped and damaged.
	- f. The equipment has obvious signs of breakage.
- 15. Do not place heavy objects on the equipment.
- 16. The unit uses a three-wire ground cable which is equipped with a third pin to ground the unit and prevent electric shock. Do not defeat the purpose of this pin. If your outlet does not support this kind of plug, contact your electrician to replace your obsolete outlet.
- 17. CAUTION: DANGER OF EXPLOSION IF BATTERY IS INCORRECTLY REPLACED. REPLACE ONLY WITH THE SAME OR EQUIVALENT TYPE RECOMMENDED BY THE MANUFACTURER. DISCARD USED BATTERIES ACCORDING TO THE MANUFACTURER'S INSTRUCTIONS.

"ATTENTION: Risque d'explosion si la batterie est remplacée par un type incorrect. Mettre au rebus les batteries usagées selon les instructions."

18. This equipment is not suitable for use in locations where children are likely to be present.

Cet équipement ne convient pas à une utilisation dans des lieux pouvant accueillir des enfants.

19. Suitable for installation in Information Technology Rooms in accordance with Article 645 of the National Electrical Code and NFPA 75.

Peut être installé dans des salles de matériel de traitement de l'information conformément à l'article 645 du National Electrical Code et à la NFPA 75.

20. Use certified and rated Laser Class I for Optical Transceiver product.

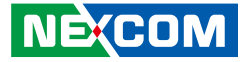

# <span id="page-9-0"></span>**Technical Support and Assistance**

- 1. For the most updated information of NEXCOM products, visit NEXCOM's website at www.nexcom.com.
- 2. For technical issues that require contacting our technical support team or sales representative, please have the following information ready before calling:
	- Product name and serial number
	- Detailed information of the peripheral devices
	- Detailed information of the installed software (operating system, version, application software, etc.)
	- A complete description of the problem
	- The exact wordings of the error messages

#### Warning!

- 1. Handling the unit: carry the unit with both hands and handle it with care.
- 2. Maintenance: to keep the unit clean, use only approved cleaning products or clean with a dry cloth.

# **Conventions Used in this Manual**

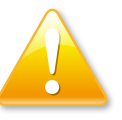

#### Warning:

Information about certain situations, which if not observed, can cause personal injury. This will prevent injury to yourself when performing a task.

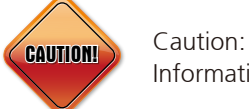

Information to avoid damaging components or losing data.

Note:

Provides additional information to complete a task easily.

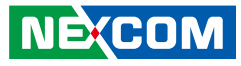

# <span id="page-10-0"></span>**Global Service Contact Information**

### **Headquarters NEXCOM International Co., Ltd.**

9F, No. 920, Chung-Cheng Rd., ZhongHe District, New Taipei City, 23586, Taiwan, R.O.C. Tel: +886-2-8226-7786 Fax: +886-2-8226-7782 www.nexcom.com

# **Asia**

#### **Taiwan NexAIoT Co., Ltd.**

### **Taipei Office**

13F, No.920, Chung-Cheng Rd., ZhongHe District, New Taipei City, 23586, Taiwan, R.O.C. Tel: +886-2-8226-7796 Fax: +886-2-8226-7792 Email: sales@nexcom.com.tw www.nexcom.com.tw

### **NexAIoT Co., Ltd. Taichung Office**

16F, No.250, Sec. 2, Chongde Rd., Beitun Dist., Taichung City 406, R.O.C. Tel: +886-4-2249-1179 Fax: +886-4-2249-1172 Email: sales@nexcom.com.tw www.nexcom.com.tw

### **NexCOBOT Taiwan Co., Ltd.**

13F, No.916, Chung-Cheng Rd., ZhongHe District, New Taipei City, 23586, Taiwan, R.O.C. Tel: +886-2-8226-7796 Fax: +886-2-8226-7792 Email: sales@nexcom.com.tw www.nexcom.com.tw

### **GreenBase Technology Corp.**

13F, No.922,Chung-Cheng Rd., Zhonghe Dist., New Taipei City, 23586, Taiwan, R.O.C. Tel: +886-2-8226-7786 Fax: +886-2-8226-7900 Email:sales@nexcom.com.tw www.nexcom.com.tw

# **China**

### **NEXSEC Incorporated**

Floor 5, No.4, No.7 fengxian middle Rd., (Beike Industrial Park), Haidian District, Beijing, 100094, China Tel: +86-10-5704-2680 Fax: +86-10-5704-2681 Email: sales@nexcom.cn www.nexcom.cn

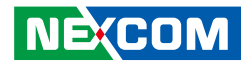

#### **NEXCOM Shanghai**

Room 603/604, Huiyinmingzun Plaza Bldg., 1, No. 609, Yunlin East Rd., Shanghai, 200062, China Tel: +86-21-5278-5868 Fax: +86-21-3251-6358 Email: sales@nexcom.cn www.nexcom.cn

#### **NEXCOM Surveillance Technology Corp.**

Floor 5, Building C, ZhenHan Industrial Zone, GanKeng Community, Buji Street, LongGang District, ShenZhen, 518112, China Tel: +86-755-8364-7768 Fax: +86-755-8364-7738 Email: steveyang@nexcom.com.tw www.nexcom.cn

#### **NEXCOM United System Service**

Room 603/604, Huiyinmingzun Plaza Bldg. 1, No. 609, Yunlin East Rd., Shanghai, 200062, China Tel: +86-21-5278-5868 Fax: +86-21-3251-6358 Email: renwang@nexcom.com.tw www.nexcom.cn

### **NEXGOL**

1st Floor, Building B4, Electronic 2nd Area, (Phoenix Lake Industrial Park), Yongchuan Dist., Chongqing City, 402160, China Tel: +86-23-4960-9080 Fax: +86-23-4966-5855 Email: sales@nexcobot.com www.nexgol.com/NexGoL

### **Beijing NexGemo Technology Co.,Ltd.**

5th Floor, Gemotech Building, No.1, Development Rd., Changping International Information Industry Base, Changping District, Beijing,102206, China Tel: +86-10-8190-9399 Fax:+86-10-8190-9456

#### **Japan NEXCOM Japan**

9F, Tamachi Hara Bldg., 4-11-5, Shiba Minato-ku, Tokyo, 108-0014, Japan Tel: +81-3-5419-7830 Fax: +81-3-5419-7832 Email: sales@nexcom-jp.com www.nexcom-jp.com

### **Europe United Kingdom NEXCOM EUROPE**

10 Vincent Avenue, Crownhill Business Centre, Milton Keynes, Buckinghamshire MK8 0AB, United Kingdom Tel: +44-1908-267121 Fax: +44-1908-262042 Email: sales.uk@nexcom.eu www.nexcom.eu

#### **America USA NEXCOM USA**

2883 Bayview Drive, Fremont CA 94538, USA Tel: +1-510-656-2248 Fax: +1-510-656-2158 Email: sales@nexcom.com www.nexcom.com

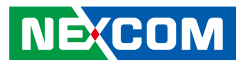

# <span id="page-12-0"></span>**Package Contents**

Before continuing, verify that the DTA1160 package that you received is complete. Your package should have all the items listed in the following table.

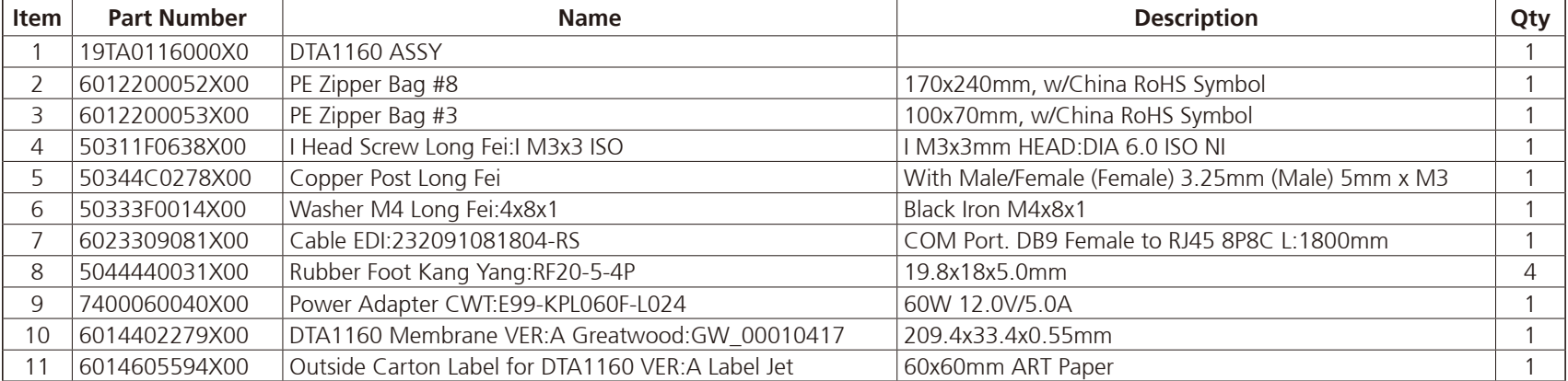

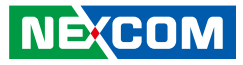

# <span id="page-13-0"></span>**Ordering Information**

The following below provides ordering information for DTA1160.

#### **Barebone**

#### **DTA1160 (P/N: 10TA0116000X0)**

Intel Atom® C3758 base, 8 cores, BGA type, 4 DDR4 memory slots, 6 copper LAN ports, 2 x SFP+ fiber ports, 2 x USB 3.0 ports, 2.5" SSD bay

 $\overline{\phantom{a}}$ 

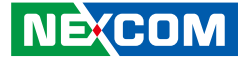

# <span id="page-14-0"></span>**CHAPTER 1: PRODUCT INTRODUCTION**

# **Overview**

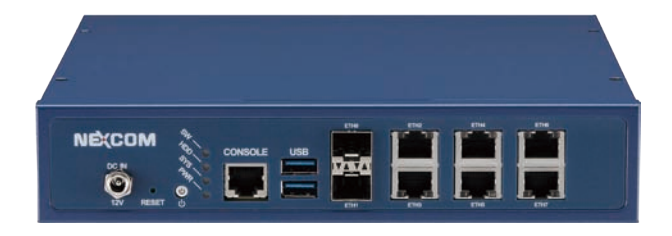

## **Key Features**

- Intel Atom® C3000 SoC 8~16 cores, BGA type
- Quick assist: up to 20Gbps crypto
- Virtualization: Intel® VT-x, Intel® VT-d, SR-IOV, VMDq
- **DDR4-2400 ECC or non-ECC UDIMM, max.64GB**

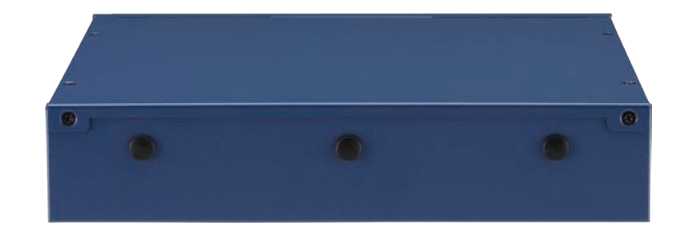

- Support 2 x 10GbE SFP+ ports and 6 x 1GbE LAN ports
- One internal 2.5" SSD bay, on-board eMMC 5.0
- 2 x USB 3.0 connector
- TPM 1.2/2.0 supported

÷

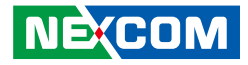

# <span id="page-15-0"></span>**Hardware Specifications**

#### **Main Board**

- DTB1160
- Intel Atom® C3000 series, BGA type

#### **Main Memory**

▪ 4 x DDR4-2400 ECC or non-ECC DIMM sockets; max.64GB

#### **LAN Features**

- 2 x 10GbE SFP+ ports
- 4 x 1GbE RJ45 copper ports: from Intel® i350 -AM4
- 2 x 1GbE RJ45 copper ports: from Marvell PHY

#### **Storage**

- 1 x 2.5" SATA HDD/SSD bay (internal)
- 1 x SATA connector (for SATA DOM)
- 1 x M.2 2242 SSD socket (SATA & NVMe)

#### **Expansion**

- Proprietary PCIe socket supporting LTE module, WAN/LAN IO module
- 1 x M.2 2230 slot for Wi-Fi module (E key)

### **I/O Interface-Front**

- 2 x USB 3.0 ports (5V/1A)
- 1 x RJ45 type console port
- 2 x SFP+ ports
- 6 x Copper ports
- 1 x Power button; 1 x Reset button
- 1 x 4 green LED indicators: power status/HDD status/system status/user define (all LEDs are programmable)
- DC jack with lock (12V/5A)

#### **I/O Interface-Rear**

▪ 3 x SMA connector holes for RF cable

#### **Power Input**

▪ 60W power adapter

#### **Dimensions**

- **•** Chassis dimension:  $220 \times 241 \times 44$  (mm)
- **Carton dimension:**  $421 \times 291 \times 160$  **(mm)**

### **Weight**

- Without packing: 1.9kg
- With packing: 3.2kg

### **Certifications**

- CE approval
- FCC Class B
- $\blacksquare$

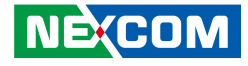

# <span id="page-16-0"></span>**Knowing Your DTA1160 Front Panel**

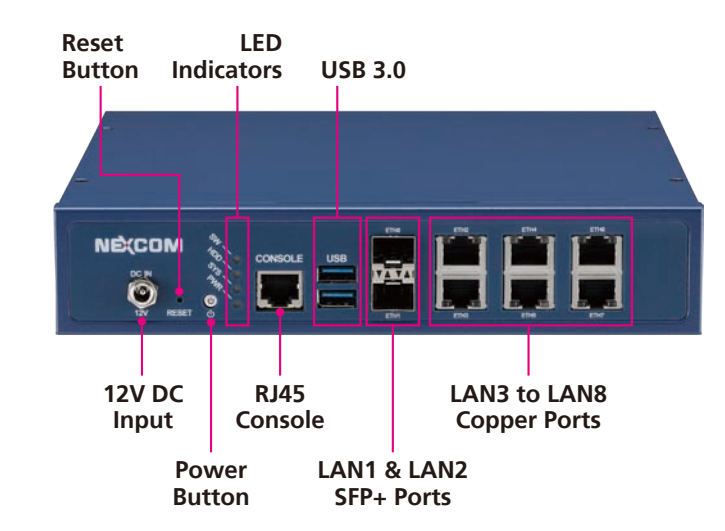

# **Rear Panel**

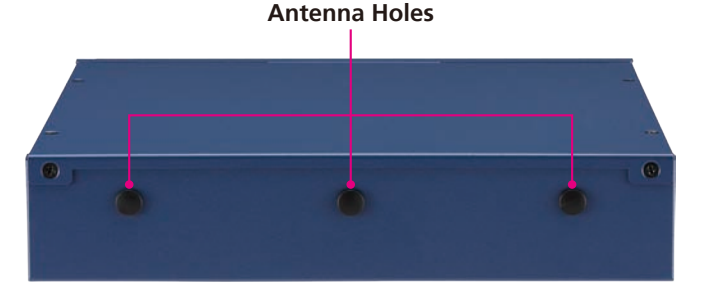

**12V DC Input**  Used to plug a DC power cord.

**Reset Button** Press to restart the system.

**Power Button** Press to power-on or power-off the system.

#### **LED Indicators (SW/HDD/SYS/PWR)**

Indicates the hard drive (SW), system status (SYS) and power status (PWR) of the system. The SW LED is user programmable.

**RJ45 Console Port** Used to connect to devices with RJ45 type console connection.

**USB 3.0 Ports** Used to connect USB 3.0/2.0 devices.

#### **LAN 1 (ETH0) to LAN 2 (ETH1) SFP+ Ports** Used to connect SFP+ modules for connecting fiber optic network devices.

**LAN 3 (ETH2) to LAN 8 (ETH7) Copper Ports** Used to connect network devices.

#### **Antenna Holes**

Used to mount and connect external antennas.

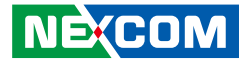

# <span id="page-17-0"></span>**Chapter 2: Jumpers and Connectors**

This chapter describes how to set the jumpers and connectors on the DTA1160 motherboard.

# **Before You Begin**

- Ensure you have a stable, clean working environment. Dust and dirt can get into components and cause a malfunction. Use containers to keep small components separated.
- Adequate lighting and proper tools can prevent you from accidentally damaging the internal components. Most of the procedures that follow require only a few simple tools, including the following:
	- A Philips screwdriver
	- A flat-tipped screwdriver
	- A set of jewelers screwdrivers
	- A grounding strap
	- An anti-static pad
- Using your fingers can disconnect most of the connections. It is recommended that you do not use needle-nosed pliers to disconnect connections as these can damage the soft metal or plastic parts of the connectors.
- Before working on internal components, make sure that the power is off. Ground yourself before touching any internal components, by touching a metal object. Static electricity can damage many of the electronic components. Humid environments tend to have less static electricity than

dry environments. A grounding strap is warranted whenever danger of static electricity exists.

# **Precautions**

Computer components and electronic circuit boards can be damaged by discharges of static electricity. Working on computers that are still connected to a power supply can be extremely dangerous.

Follow the guidelines below to avoid damage to your computer or yourself:

- Always disconnect the unit from the power outlet whenever you are working inside the case.
- If possible, wear a grounded wrist strap when you are working inside the computer case. Alternatively, discharge any static electricity by touching the bare metal chassis of the unit case, or the bare metal body of any other grounded appliance.
- Hold electronic circuit boards by the edges only. Do not touch the components on the board unless it is necessary to do so. Don't flex or stress the circuit board.
- Leave all components inside the static-proof packaging that they shipped with until they are ready for installation.
- Use correct screws and do not over tighten screws.

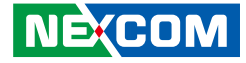

# <span id="page-18-0"></span>**Jumper Settings**

A jumper is the simplest kind of electric switch. It consists of two metal pins and a cap. When setting the jumpers, ensure that the jumper caps are placed on the correct pins. When the jumper cap is placed on both pins, the jumper is short. If you remove the jumper cap, or place the jumper cap on just one pin, the jumper is open.

Refer to the illustrations below for examples of what the 2-pin and 3-pin jumpers look like when they are short (on) and open (off).

Two-Pin Jumpers: Open (Left) and Short (Right)

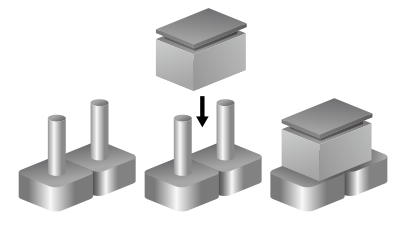

Three-Pin Jumpers: Pins 1 and 2 are Short

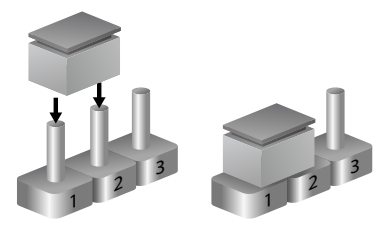

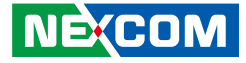

# <span id="page-19-0"></span>**Locations of the Jumpers and Connectors**

The figure below shows the location of the jumpers and connectors.

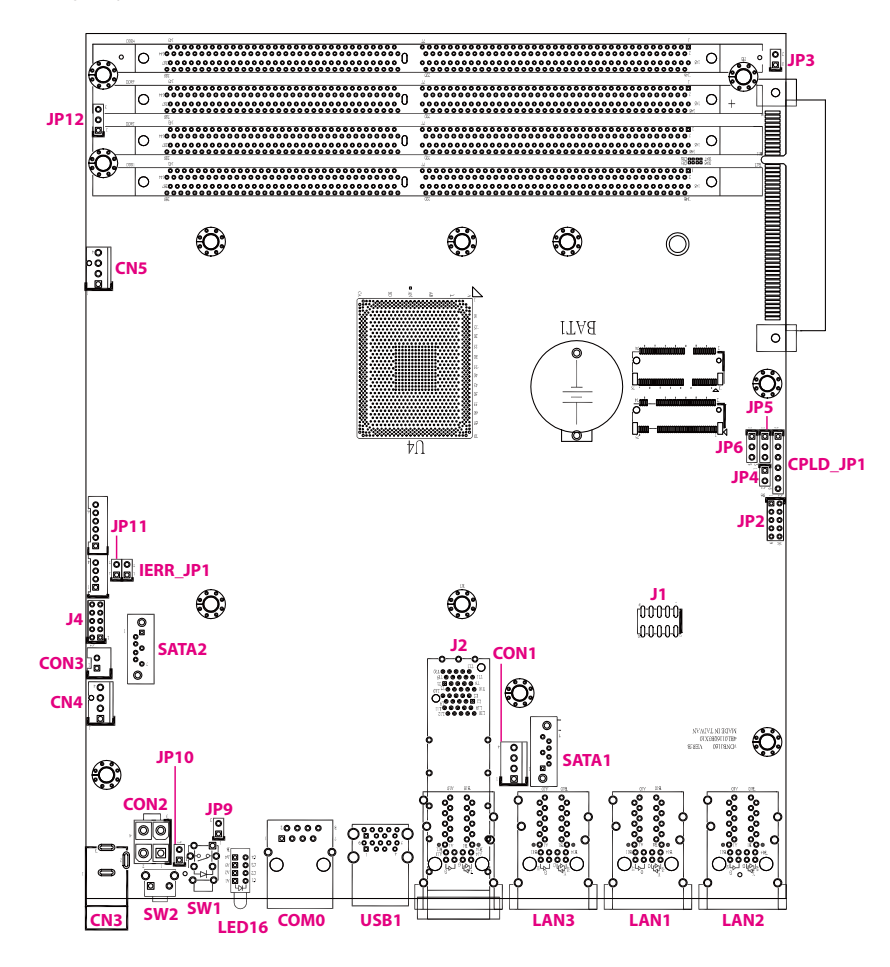

T

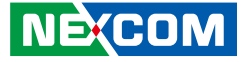

# **Jumpers**

<span id="page-20-0"></span>a di Santa

# **RTC Clear**

Connector type: 1x3 3-pin header Connector location: JP5

# **PMC Clear**

Connector type: 1x3 3-pin header Connector location: JP6

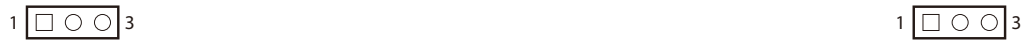

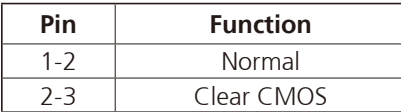

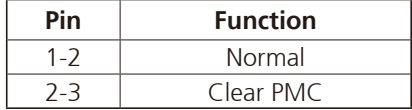

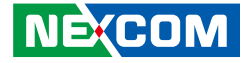

# **Flash Security Override (IERR)**

Connector type: 1x2 2-pin header Connector location: IERR\_JP1

# **ME Recover Mode**

Connector type: 1x2 2-pin header Connector location: JP11

2 | O  $\Box$  | 1  $\Box$  2 | O  $\Box$  | 1  $\Box$  2 | O  $\Box$  1  $\Box$  2 | O  $\Box$  1  $\Box$  2 | O  $\Box$  1  $\Box$ 

<span id="page-21-0"></span>a di Santa

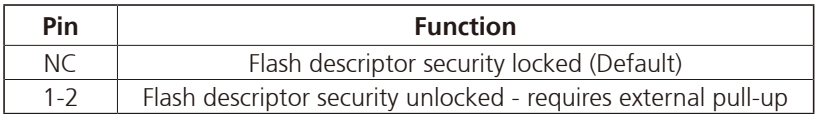

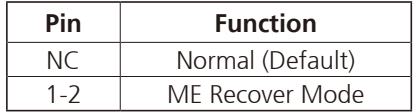

**NE**COM Copyright © 2018 NEXCOM International Co., Ltd. All Rights Reserved. **8** DTA1160 User Manual

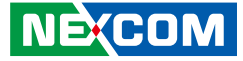

# **Connector Pin Definitions**

# **External I/O Interfaces 12V DC Input**

Connector location: CN3

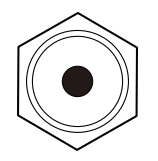

<span id="page-22-0"></span>a di Santa

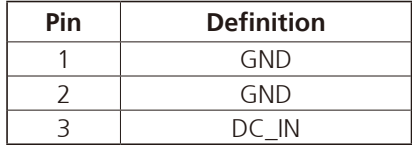

### **Reset Button**

Connector location: SW2

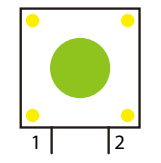

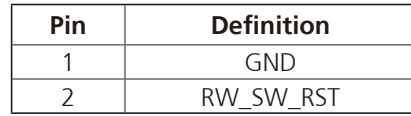

**NE**COM Copyright © 2018 NEXCOM International Co., Ltd. All Rights Reserved. **9 9** DTA1160 User Manual DTA1160 User Manual

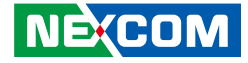

### **Power Button**

Connector location: SW1

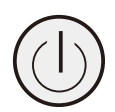

<span id="page-23-0"></span>a di Santa

# **SW (Programmable)/SATA/System/Power LED Indicators**

Connector location: LED16

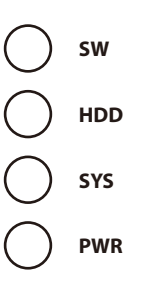

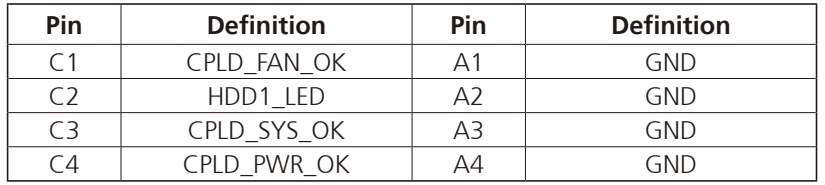

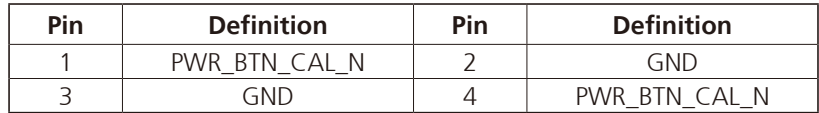

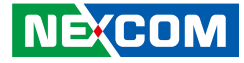

### **RJ45 Console Port (RS232)**

Connector type: RJ45 port Connector location: COM0

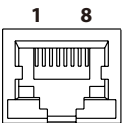

<span id="page-24-0"></span>a di Santa

# **Dual USB 3.0 Port**

Connector type: USB 3.0 ports, Type A Connector location: USB1

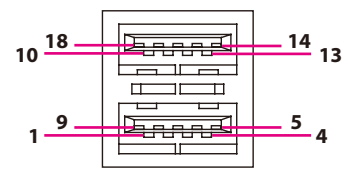

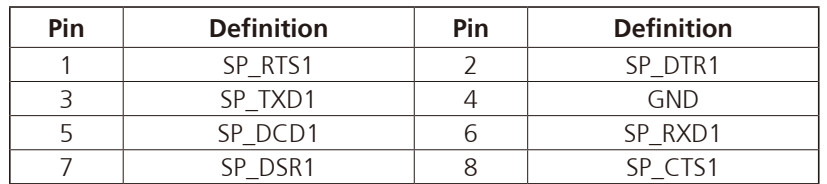

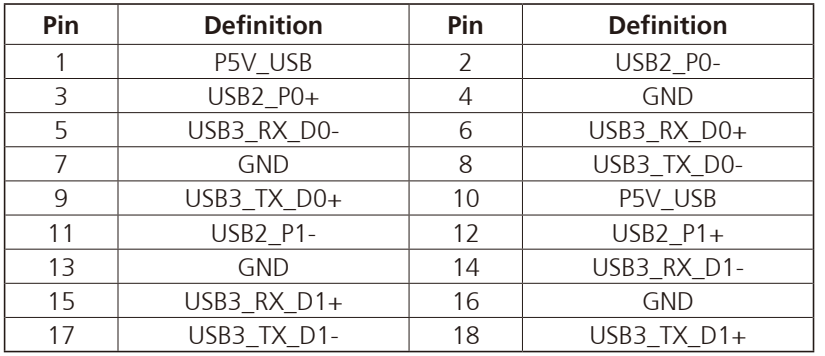

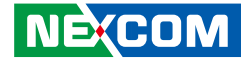

### **Dual SFP+ Slot (LAN1 & LAN2)**

Connector type: SFP+ slots Connector location: J2

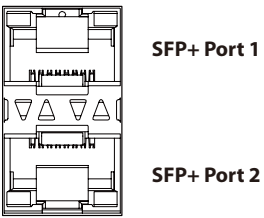

<span id="page-25-0"></span>a di Bandar

**SFP+ Port 2**

#### **SFP+ Port 1**

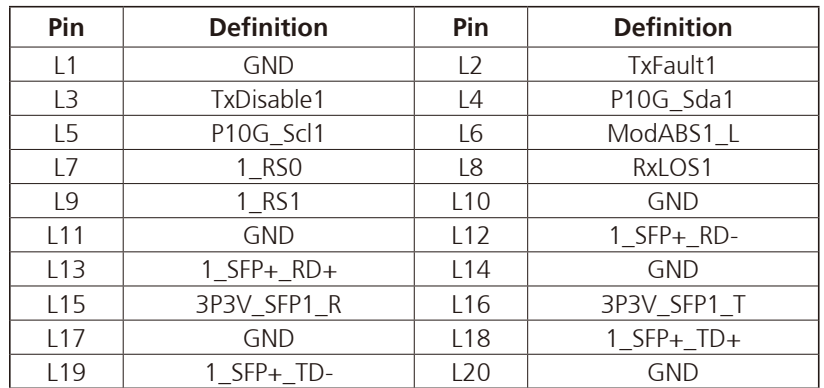

#### **SFP+ Port 2**

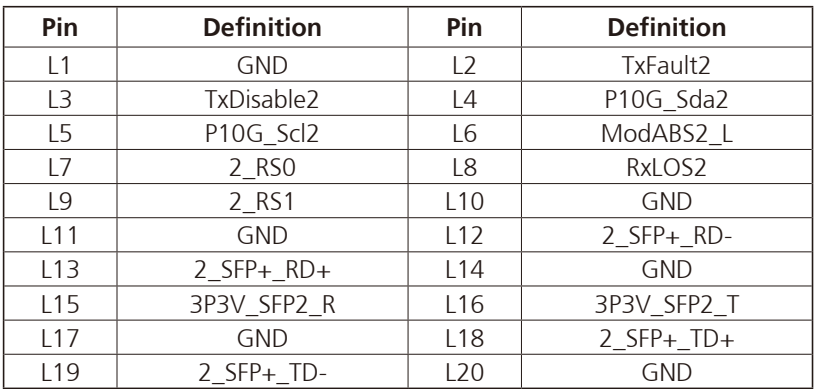

<span id="page-26-0"></span><u>a sa Bara</u>

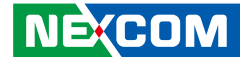

### **LAN 3 and LAN 4 Ports (ETH2 and ETH3)**

Connector type: RJ45 with LEDs Connector location: LAN3

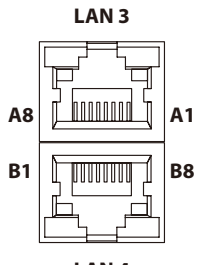

**LAN 4**

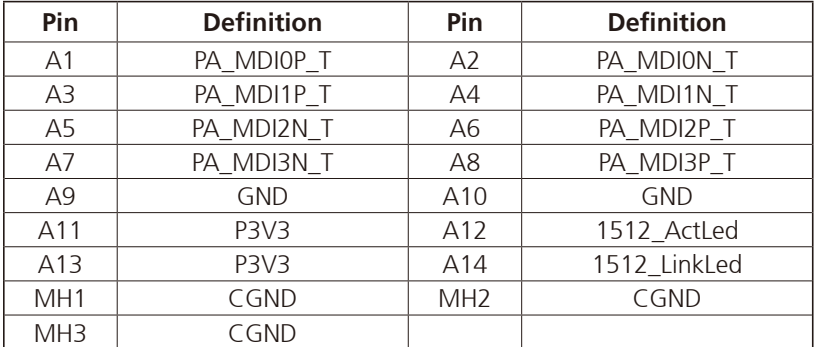

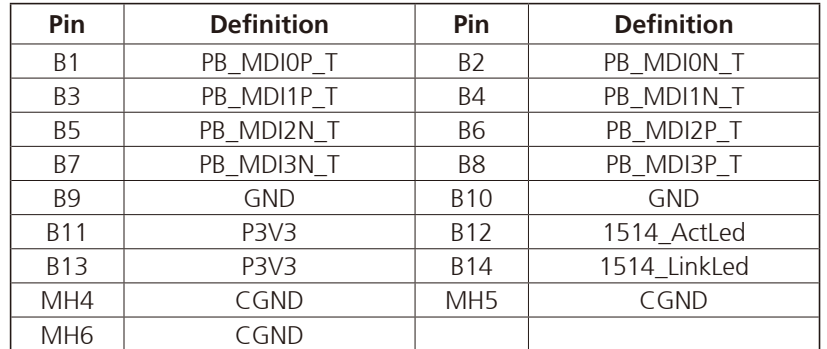

<span id="page-27-0"></span>a di Santa

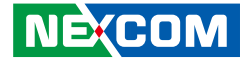

### **LAN 5 and LAN 6 Ports (ETH4 and ETH5)**

Connector type: RJ45 with LEDs Connector location: LAN1

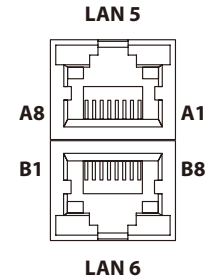

Pin Definition Pin Definition A1 | PORT1\_DMI0P\_T | A2 | PORT1\_DMI0N\_T A3 | PORT1\_DMI1P\_T | A4 | PORT1\_DMI1N\_T A5 | PORT1\_DMI2P\_T | A6 | PORT1\_DMI2N\_T A7 | PORT1\_DMI3P\_T | A8 | PORT1\_DMI3N\_T A9 GND A10 GND A11 P3V3 A A12 PORT1 ACT N A13 | PORT1\_L100\_N | A14 | PORT1\_L1000\_N MH1 | CGND | MH2 | CGND MH3 CGND

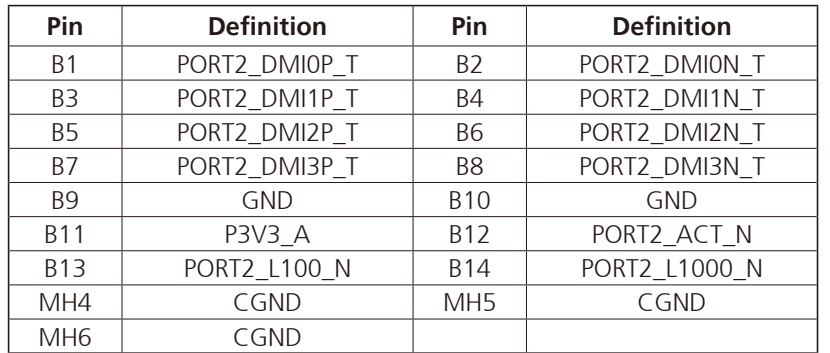

<span id="page-28-0"></span>a di Santa

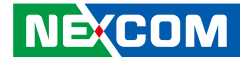

### **LAN 7 and LAN 8 Ports (ETH6 and ETH7)**

Connector type: RJ45 with LEDs Connector location: LAN2

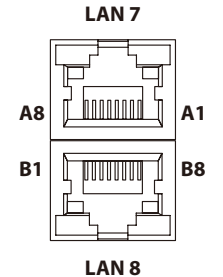

Pin Definition Pin Definition A1 | PORT3 DMI0P T | A2 | PORT3 DMI0N T A3 | PORT3 DMI1P T | A4 | PORT3 DMI1N T A5 | PORT3 DMI2P T | A6 | PORT3 DMI2N T A7 | PORT3 DMI3P T | A8 | PORT3 DMI3N T A9 GND A10 GND A11 P3V3 A A12 PORT3 ACT N A13 PORT3\_L100\_N A14 PORT3\_L1000\_N MH1 | CGND | MH2 | CGND MH3 CGND

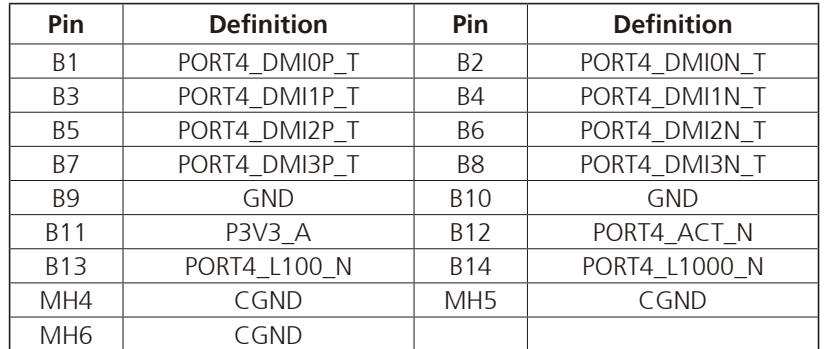

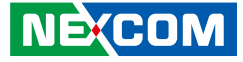

# **Internal Connectors Internal Reset Switch Connector**

Connector type: 1x2 2-pin header Connector location: JP10

# **Internal Power Switch Connector**

Connector type: 1x2 2-pin header Connector location: JP9

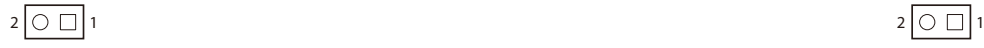

<span id="page-29-0"></span>a di Bandar

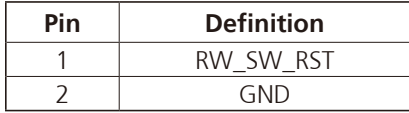

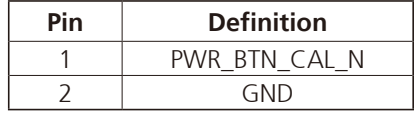

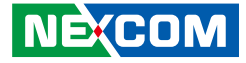

### **ATX 12V Power Connector**

Connector type: 2x2 4-pin header Connector location: CON2

# **CPU Fan Connector**

Connector type: 1x4 4-pin wafer Connector location: CN5

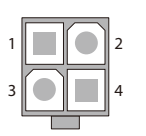

<span id="page-30-0"></span>a di Bandar

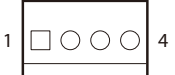

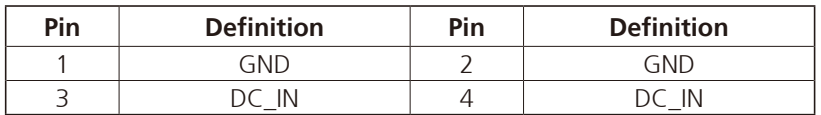

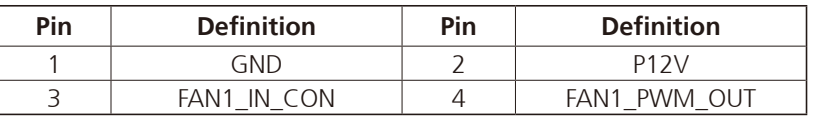

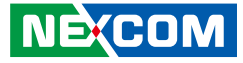

### **System Fan Connector**

Connector type: 1x4 4-pin wafer Connector location: CN4

# **SATA Power Connector**

Connector type: 1x4 4-pin wafer Connector location: CON1

$$
1\boxed{\square\bigcirc\bigcirc\bigcirc}
$$

<span id="page-31-0"></span>a di San

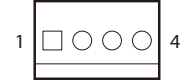

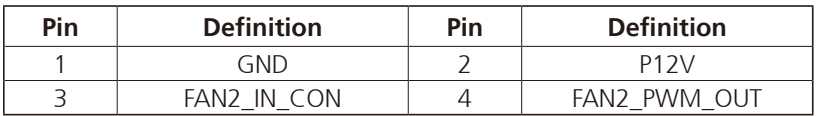

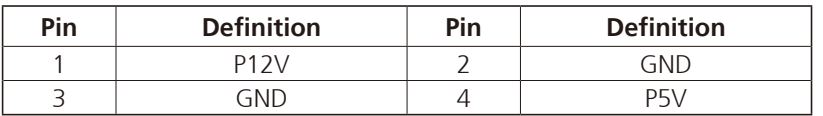

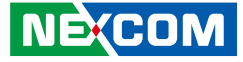

### **SATA Connector**

<span id="page-32-0"></span>a di San

Connector type: Standard Serial ATA Connector location: SATA1

# **SATA Power Connector**

Connector type: 1x2 2-pin header Connector location: CON3

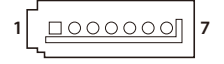

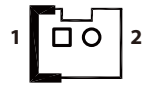

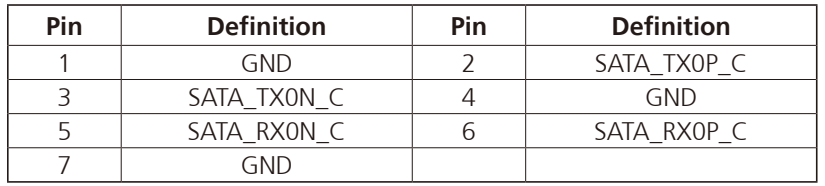

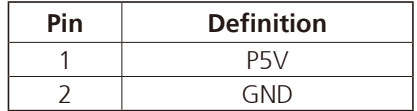

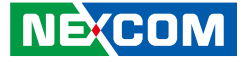

## **SATA Connector**

<span id="page-33-0"></span>and the state of the

**1 7**

Connector type: Standard Serial ATA Connector location: SATA2

# **GPIO Connector**

Connector type: 2x5 10-pin header Connector location: JP2

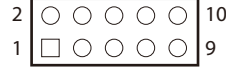

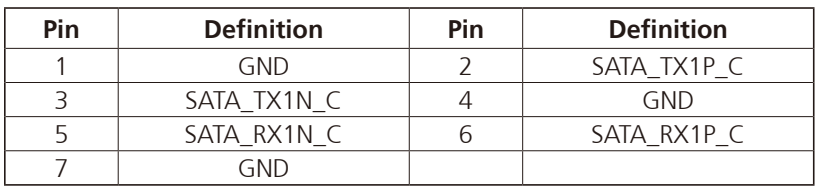

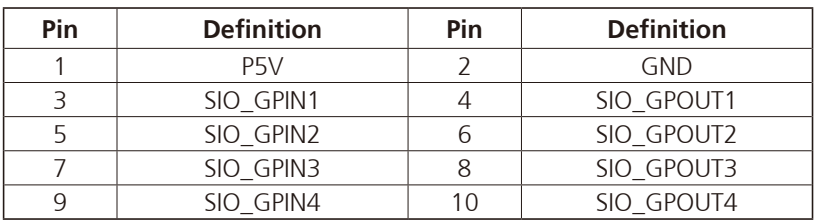

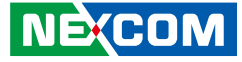

### **CPLD JTAG Pin Header**

Connector type: 1x6 6-pin header Connector location: CPLD\_JP1

# **Debug Mode Pin Header**

Connector type: 1x2 2-pin header Connector location: JP4

# $1\begin{array}{|c|c|c|c|c|}\hline \rule{0pt}{16pt}\raisebox{0pt}{0.2pt} & \raisebox{0pt}{\text{\Large{O}} & \raisebox{0pt}{\text{\Large{O}}} & \raisebox{0pt}{\text{\Large{O}}} & \raisebox{0pt}{\text{\Large{O}}} \\\hline \rule{0pt}{16pt} & \raisebox{0pt}{16pt}{\text{\Large{O}}} & \raisebox{0pt}{\text{\Large{O}}} & \raisebox{0pt}{\text{\Large{O}}} & \raisebox{0pt}{\text{\Large{O}}} & \raisebox{0pt}{\text{\Large{O}}} \\\hline \rule{0pt}{16pt} & \raisebox{0pt}{16pt}{$

<span id="page-34-0"></span>a di San

 $2$   $\overline{\bigcirc}$   $\overline{\bigcirc}$  1

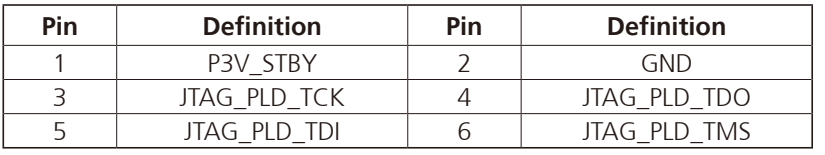

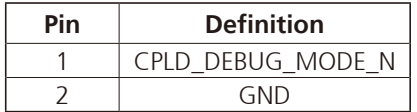

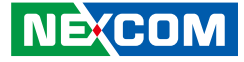

### **Boundary Scan Pin Header**

Connector type: 2x5 10-pin header Connector location: J4

# **Boundary Scan Pin Header**

Connector type: 2x5 10-pin header Connector location: J1

### $1 \square$   $0 \cup 0 \cup 9$  $2$  00000 10

<span id="page-35-0"></span>a di San

1 00000 9 20000010

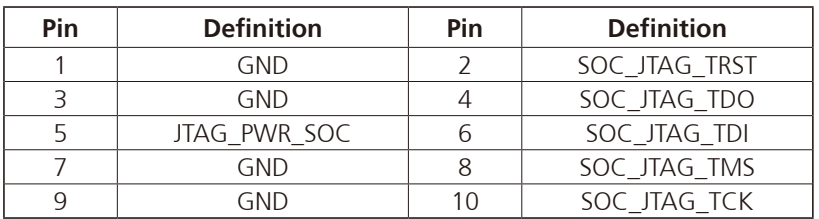

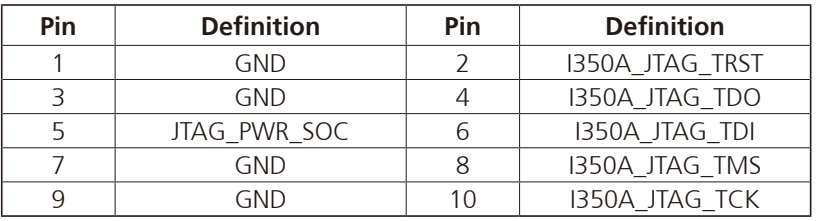
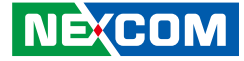

#### **PWM Controller Pin Header**

Connector type: 1x3 3-pin header Connector location: JP12

#### **Case Open Pin Header**

Connector type: 1x2 2-pin header Connector location: JP3

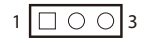

a di San

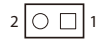

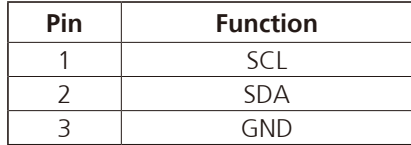

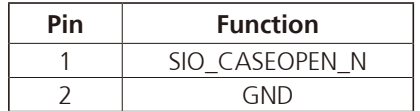

E.

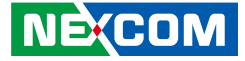

## **Block Diagram**

<u> Tanzania (</u>

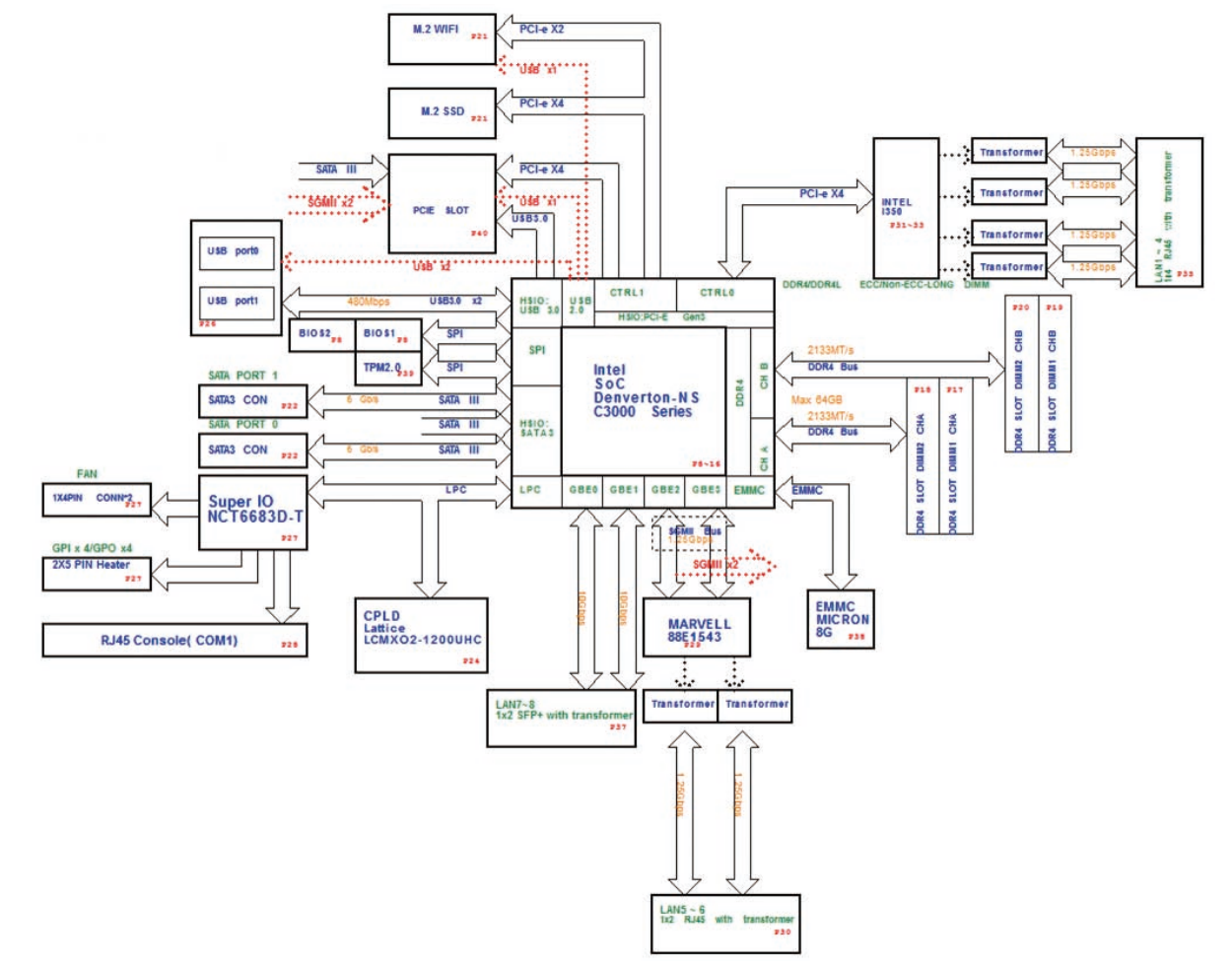

E.

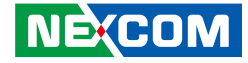

# **Chapter 3: System Setup**

## **Removing the Chassis Cover**

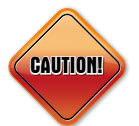

Prior to removing the chassis cover, make sure the unit's power is off and disconnected from the power sources to prevent electric shock or system damage.

1. The screws around the rear and top of the cover are used to secure the cover to the chassis. Remove these screws and put them in a safe place for later use.

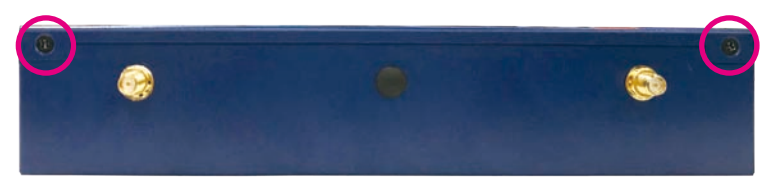

**Screws on the rear**

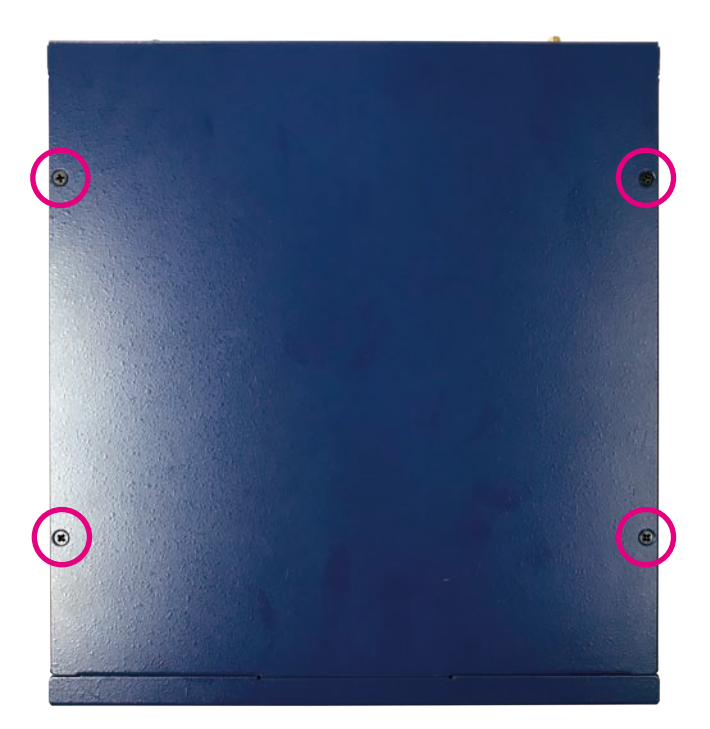

**Screws on the top**

a kacamatan ing Kabupatén Kabupatén

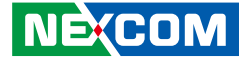

2. With the screws removed, gently slide the cover outwards then lift up the cover to remove it.

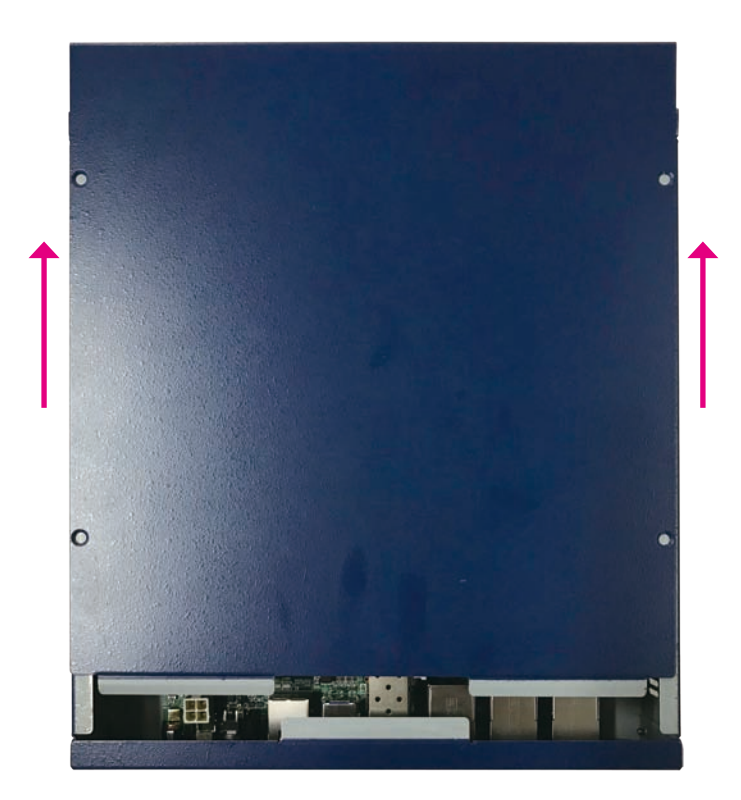

E.

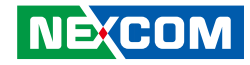

## **Installing a DIMM Memory Module**

1. Locate the DIMM socket on the motherboard and push the ejector tabs which are at the ends of the socket outward. This indicates that the socket is unlocked.

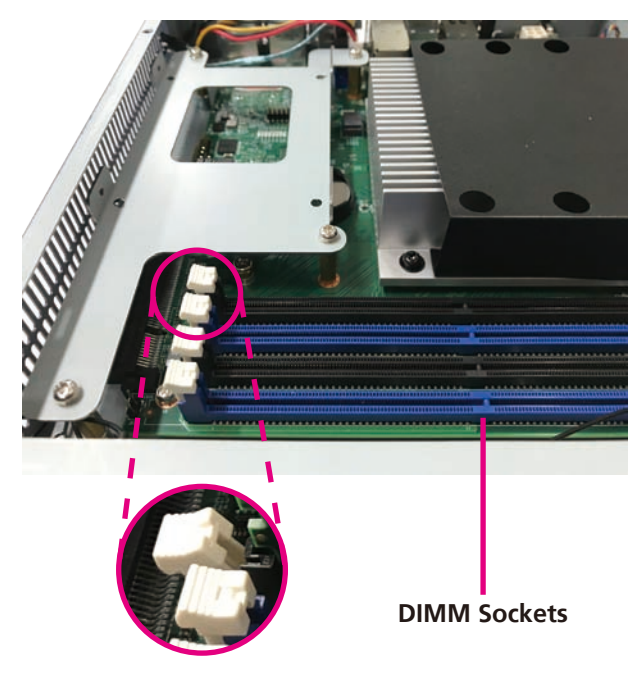

2. Note how the module is keyed to the socket. Grasping the module by its edges, align the module with the socket so that the "notch" on the module is aligned with the "key" on the socket. The key ensures the module can be plugged into the socket in only one direction.

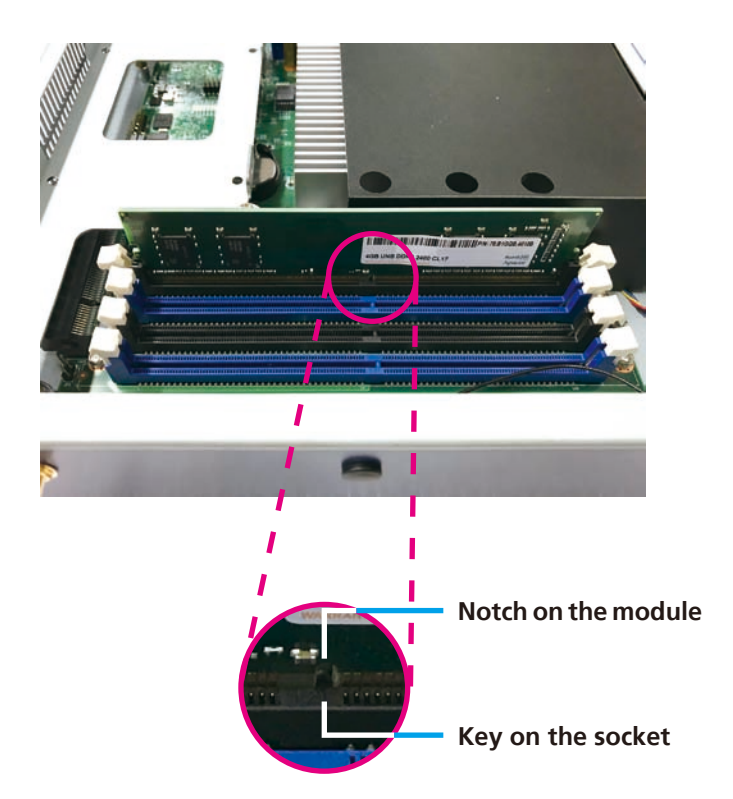

and the state

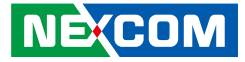

3. Seat the module vertically, pressing it down firmly until it is completely seated in the socket. The ejector tabs at the ends of the socket will automatically snap into the locked position to hold the module in place.

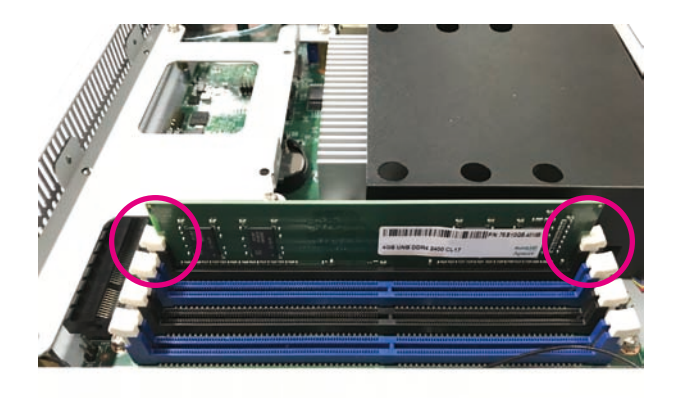

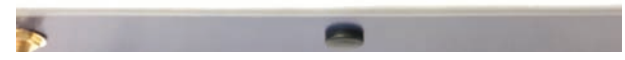

E.

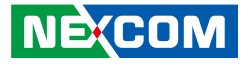

## **Installing an M.2 Module**

1. Locate the M.2 slot on the motherboard and align the washer to the mounting hole used to secure the module.

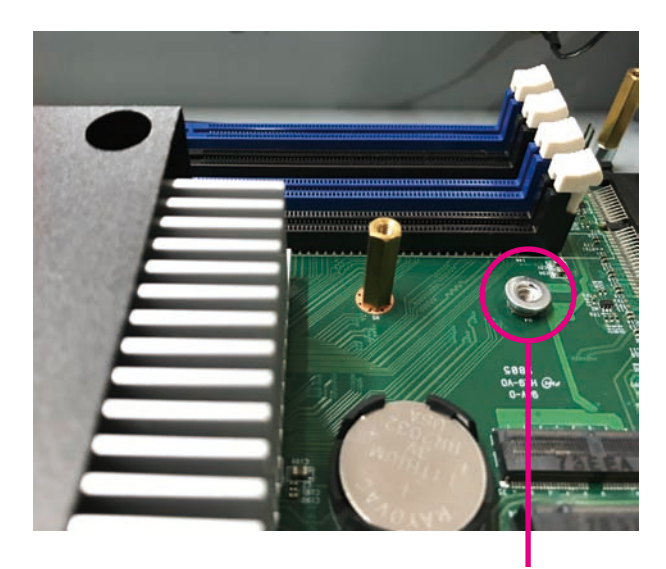

**Washer**

2. Fasten a copper standoff to the mounting hole through the washer.

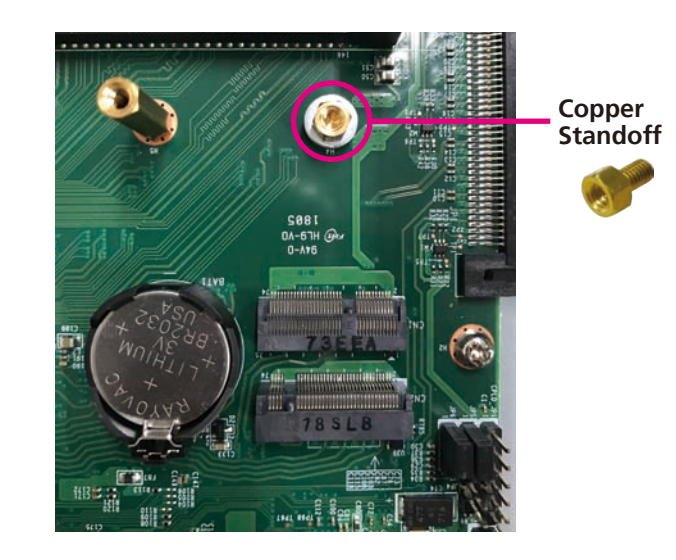

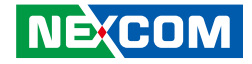

3. Insert the module into the slot at a 45 degrees angle until the goldplated connector on the edge of the module completely disappears inside the slot.

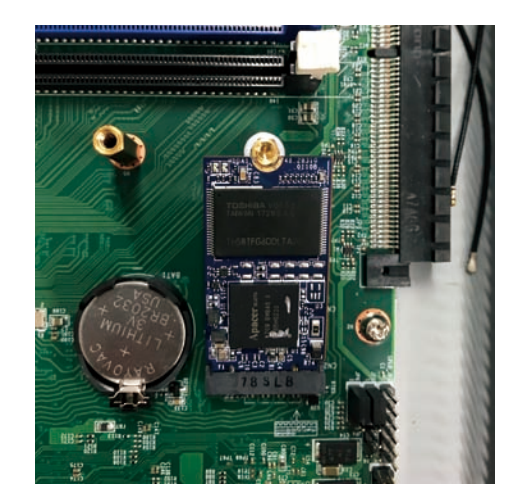

4. Push the module down and fasten a screw into the copper standoff to secure the module.

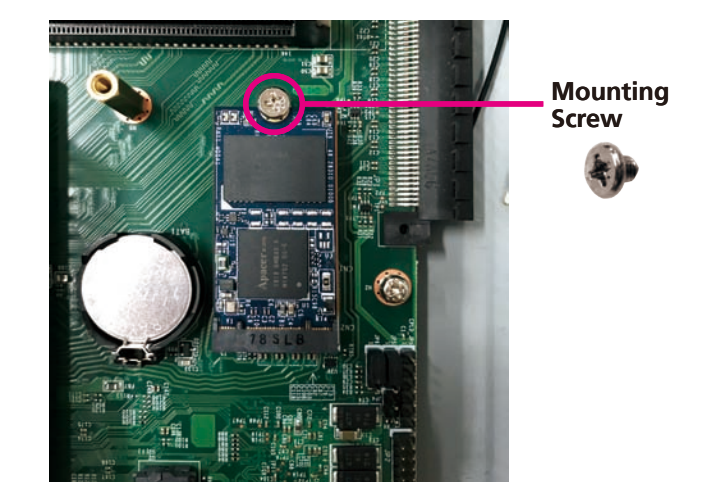

 $\overline{\phantom{a}}$ 

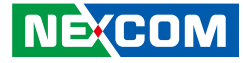

## **Installing a SATA DOM Module**

1. Locate the SATA DOM connector on the motherboard.

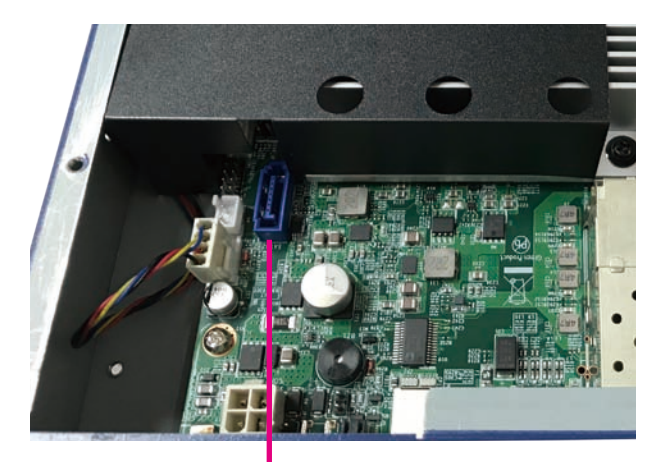

**SATA DOM Conenector** 2. Install the SATA DOM module to the connector.

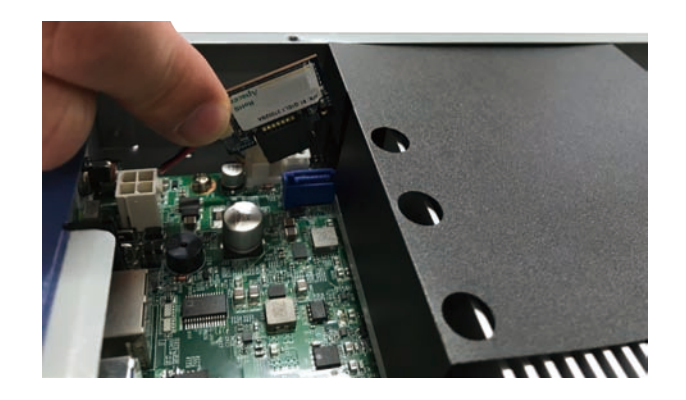

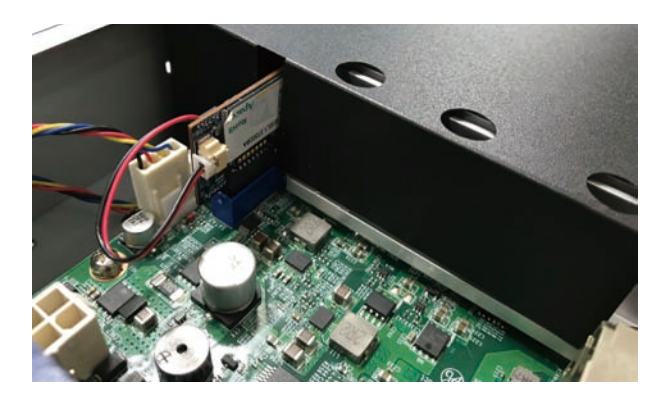

a kacamatan ing Kabupatén Kabu

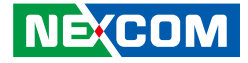

3. Connect the power cable to the SATA DOM power connector on the motherboard and the other end to the SATA DOM module.

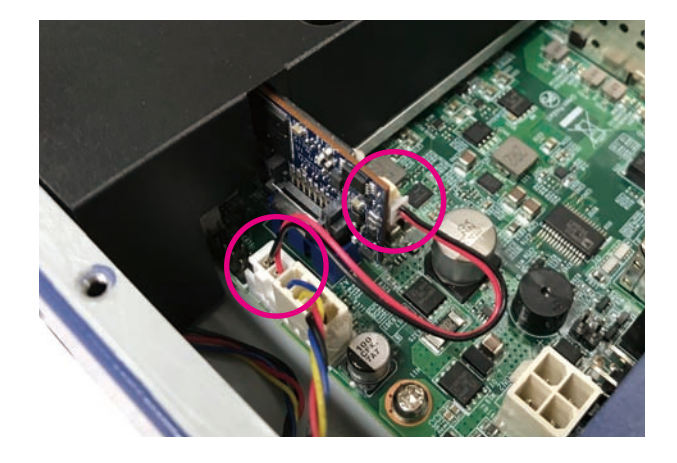

 $\overline{\phantom{a}}$ 

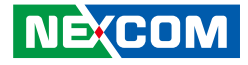

## **Installing a 2.5" SATA Storage Drive**

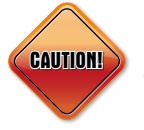

Please correctly follow the below instructions and noted items to avoid making unnecessary damages.

1. The storage drive bracket is used to secure the storage drive to the system.

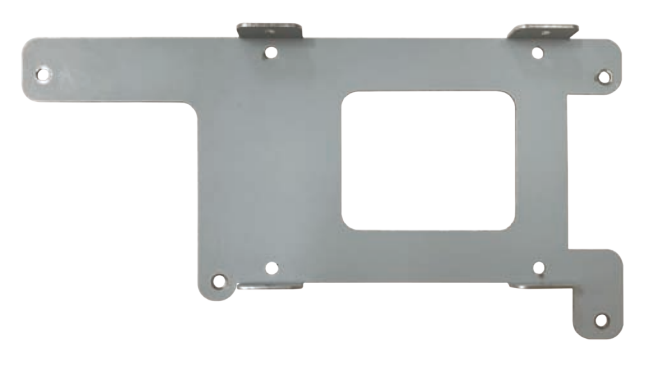

2. Place the SATA storage drive onto the storage drive bracket with the SATA data and power connector facing outwards. Then use the mounting screws to secure the SATA storage drive in place.

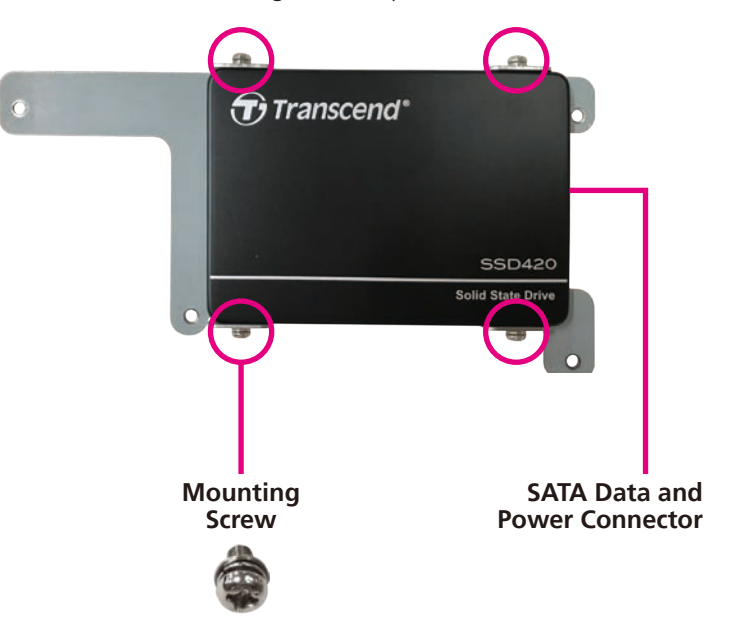

**NEXCOM** 

3. Install four copper standoffs to the motherboard and locate the SATA data and power connector on the board.

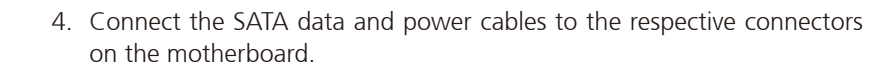

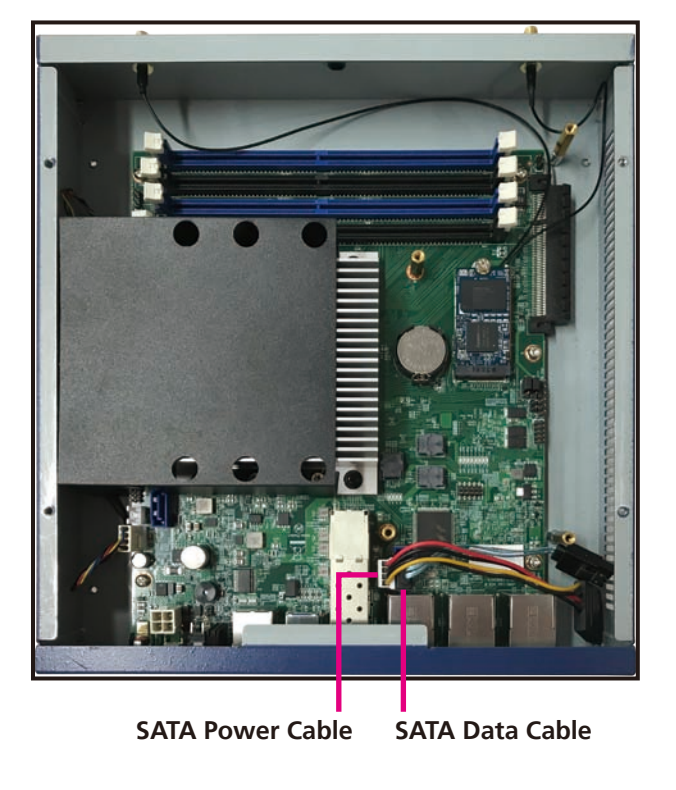

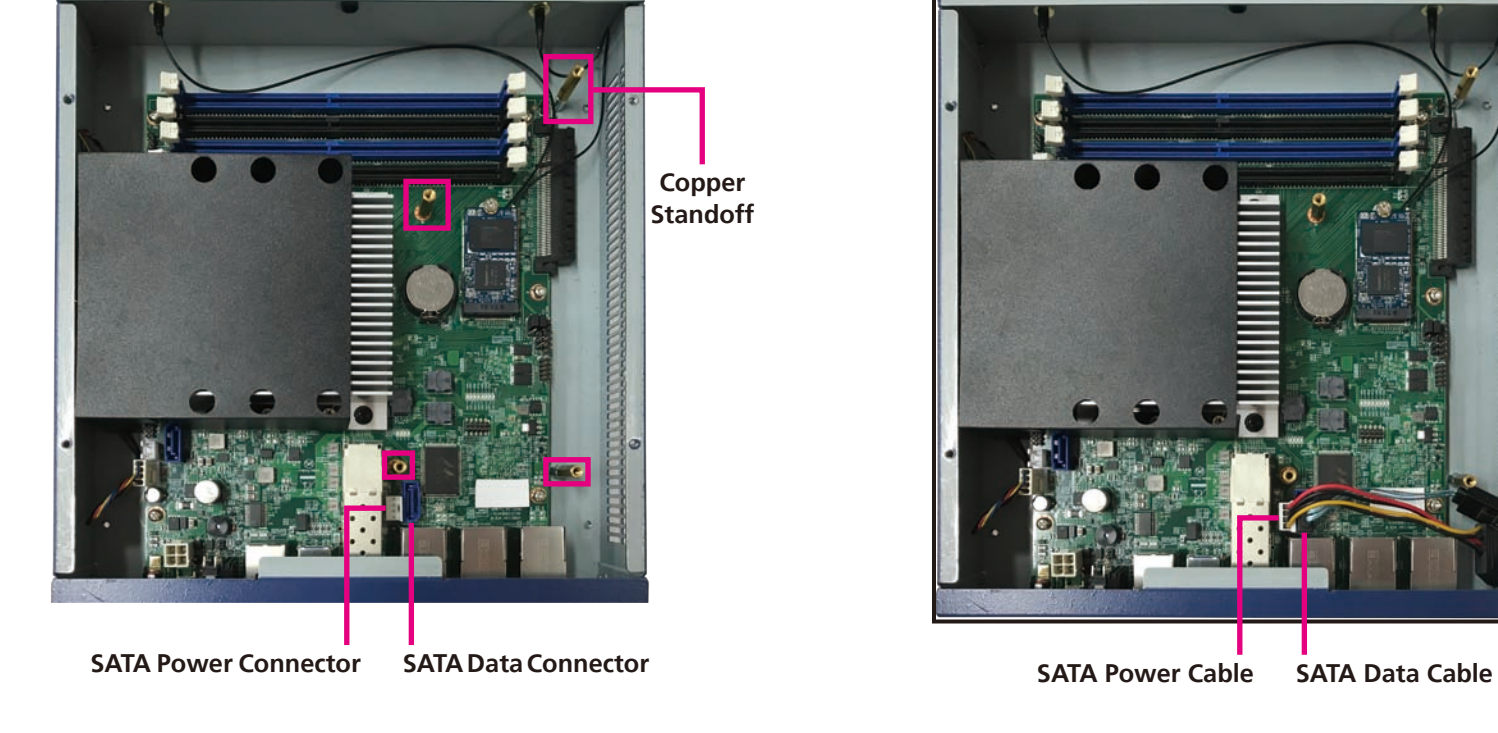

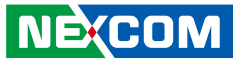

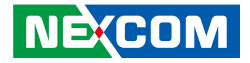

5. Place the storage drive bracket in the chassis with the mounting holes on the bracket aligned to the copper standoffs, and use the mounting screws to secure the bracket in place. Then connect the SATA data and power cables to the respective connectors on the storage drive.

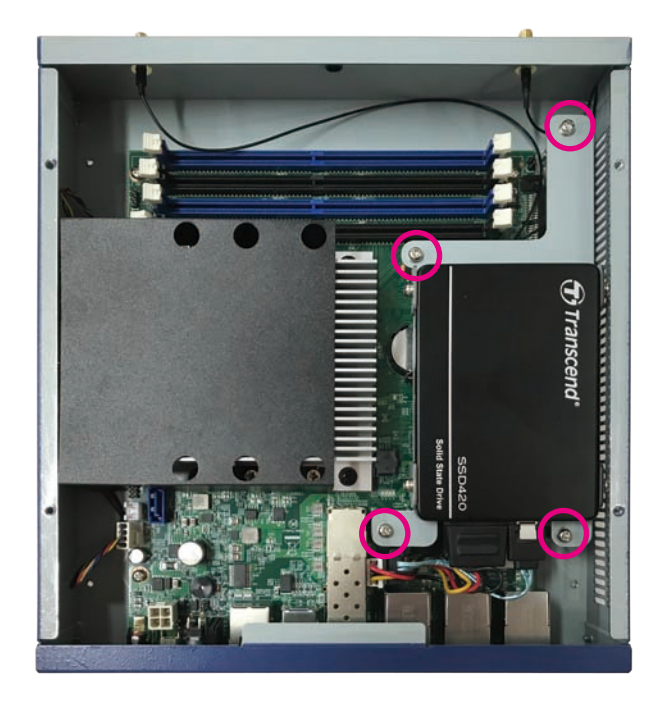

 $\overline{\phantom{a}}$ 

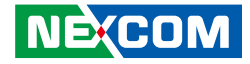

## **Installing a Wi-Fi Module**

1. Locate the Wi-Fi slot on the motherboard.

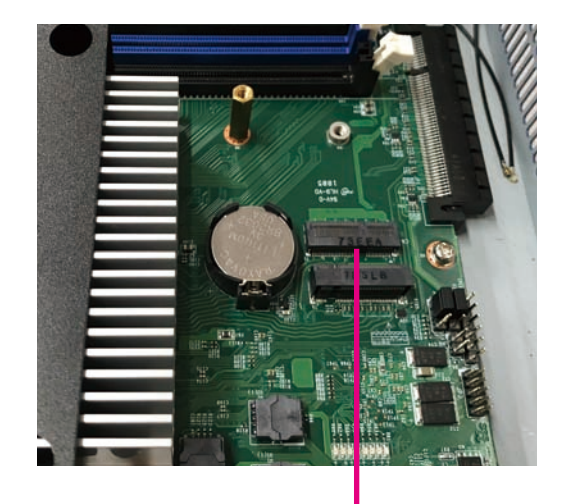

**Wi-Fi Slot**

2. Insert the module into the slot at a 45 degrees angle until the goldplated connector on the edge of the module completely disappears inside the slot.

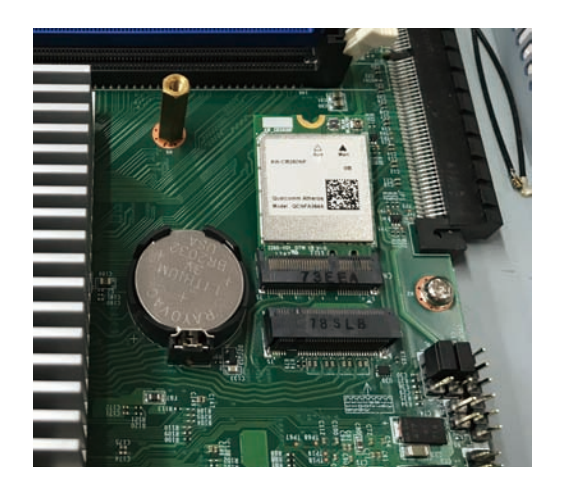

 $\overline{\phantom{a}}$ 

**The Common** 

3. Attach the RF cables onto the module and mount the other ends of the cables to the antenna holes on the chassis.

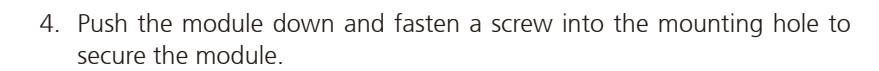

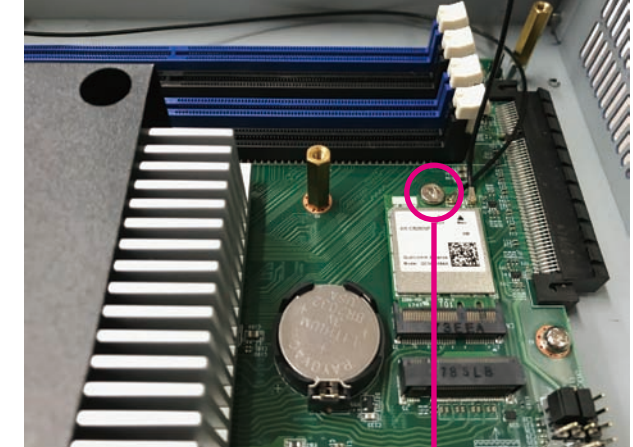

**Mounting Screw**

H.

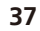

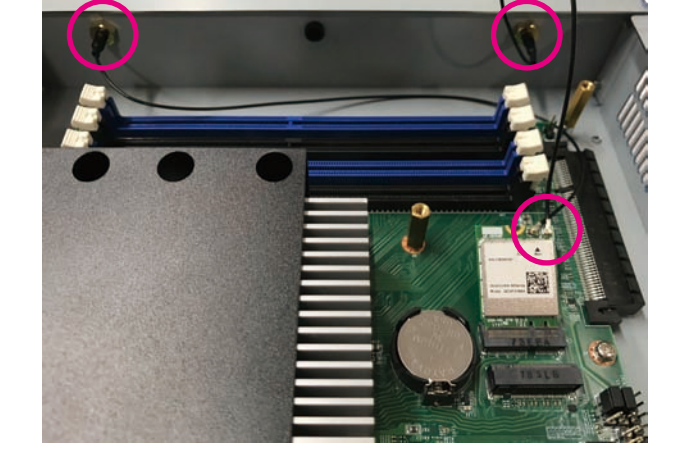

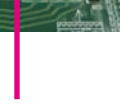

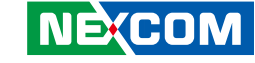

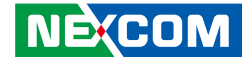

## **Installing Both the Wi-Fi and M.2 Module**

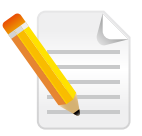

When installing both the Wi-Fi and M.2 module, please install the Wi-Fi module first.

1. Locate the Wi-Fi slot on the motherboard.

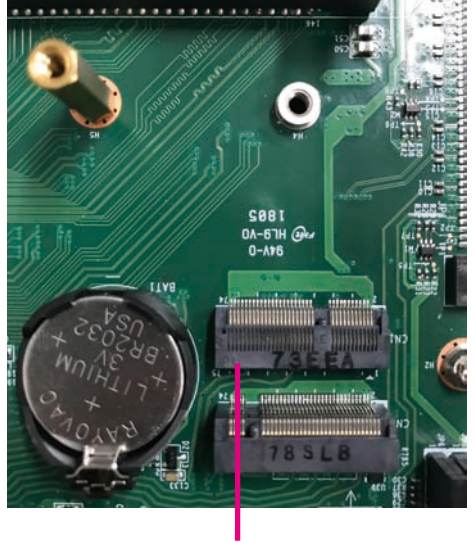

**Wi-Fi Slot**

2. Insert the Wi-Fi module into the Wi-Fi slot at a 45 degrees angle until the gold-plated connector on the edge of the module completely disappears inside the slot.

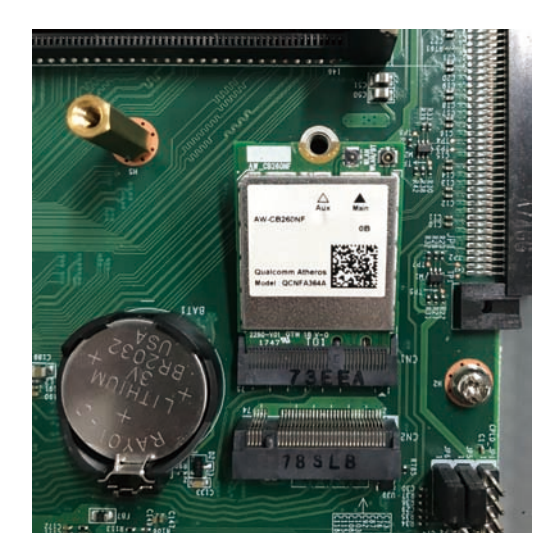

# $\frac{1747}{1747}$ **Copper Standoff**

3. Push the Wi-Fi module down and fasten a copper standoff to the

**NUMBER** 

4. Insert the M.2 module into the M.2 slot at a 45 degrees angle until the gold-plated connector on the edge of the module completely disappears inside the slot.

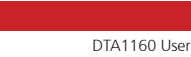

 $\overline{\phantom{a}}$ 

mounting hole to secure the module.

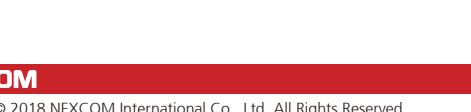

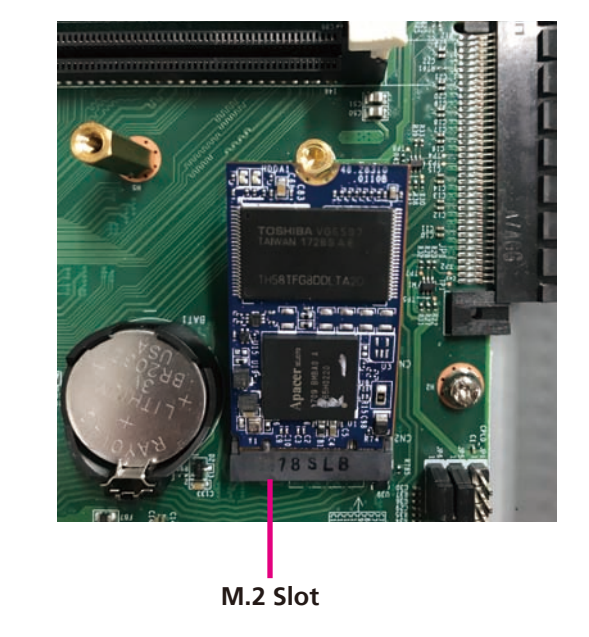

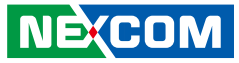

a kacamatan ing Kabupatén Kabu

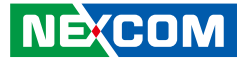

5. Push the M.2 module down and fasten a screw into the copper standoff to secure the module.

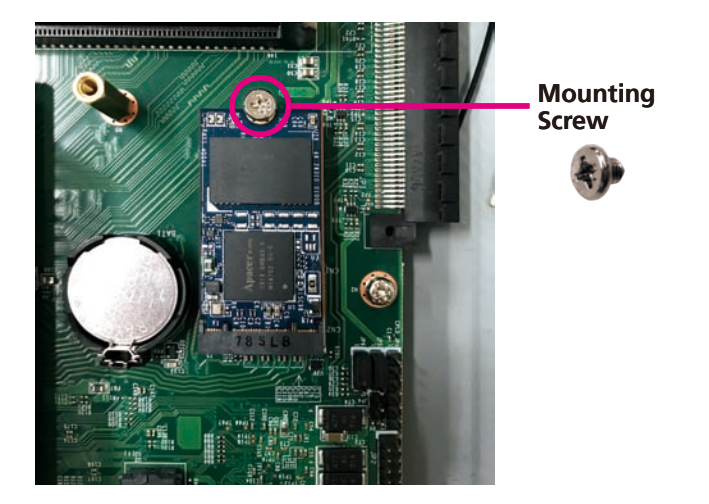

H.

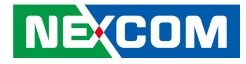

# **Chapter 4: BIOS Setup**

This chapter describes how to use the BIOS setup program for DTA1160. The BIOS screens provided in this chapter are for reference only and may change if the BIOS is updated in the future.

To check for the latest updates and revisions, visit the NEXCOM website at www.nexcom.com.tw.

## **About BIOS Setup**

The BIOS (Basic Input and Output System) Setup program is a menu driven utility that enables you to make changes to the system configuration and tailor your system to suit your individual work needs. It is a ROM-based configuration utility that displays the system's configuration status and provides you with a tool to set system parameters.

These parameters are stored in non-volatile battery-backed-up CMOS RAM that saves this information even when the power is turned off. When the system is turned back on, the system is configured with the values found in CMOS.

With easy-to-use pull down menus, you can configure such items as:

- Hard drives, diskette drives, and peripherals
- Video display type and display options
- Password protection from unauthorized use
- Power management features

The settings made in the setup program affect how the computer performs. It is important, therefore, first to try to understand all the setup options, and second, to make settings appropriate for the way you use the computer.

## **When to Configure the BIOS**

- This program should be executed under the following conditions:
- When changing the system configuration
- When a configuration error is detected by the system and you are prompted to make changes to the setup program
- When resetting the system clock
- When redefining the communication ports to prevent any conflicts
- When making changes to the Power Management configuration
- When changing the password or making other changes to the security setup

Normally, CMOS setup is needed when the system hardware is not consistent with the information contained in the CMOS RAM, whenever the CMOS RAM has lost power, or the system features need to be changed.

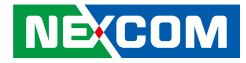

### **Default Configuration**

Most of the configuration settings are either predefined according to the Load Optimal Defaults settings which are stored in the BIOS or are automatically detected and configured without requiring any actions. There are a few settings that you may need to change depending on your system configuration.

## **Entering Setup**

When the system is powered on, the BIOS will enter the Power-On Self Test (POST) routines. These routines perform various diagnostic checks; if an error is encountered, the error will be reported in one of two different ways:

- **.** If the error occurs before the display device is initialized, a series of beeps will be transmitted.
- **.** If the error occurs after the display device is initialized, the screen will display the error message.

Powering on the computer and immediately pressing **but allows** you to enter Setup.

## **Legends**

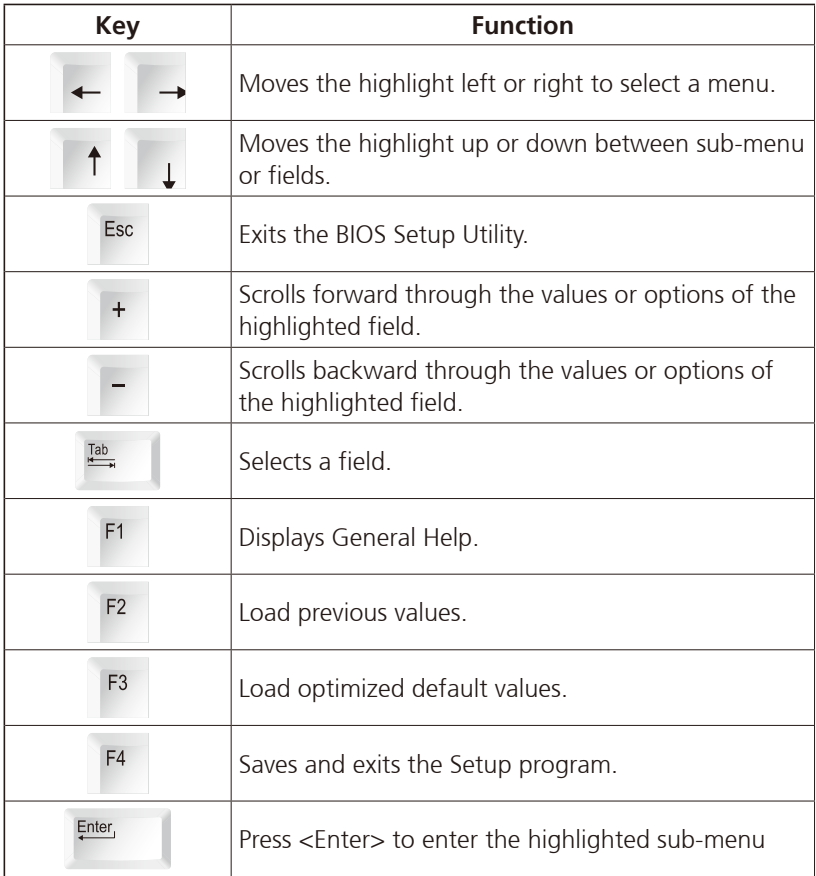

**NECOM** 

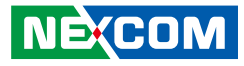

#### **Scroll Bar**

a kacamatan ing Kabupatén Kabupatén

When a scroll bar appears to the right of the setup screen, it indicates that there are more available fields not shown on the screen. Use the up and down arrow keys to scroll through all the available fields.

#### **Submenu**

When " $\blacktriangleright$ " appears on the left of a particular field, it indicates that a submenu which contains additional options are available for that field. To display the submenu, move the highlight to that field and press  $\frac{F\text{mber}}{F}$ .

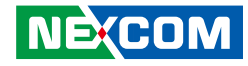

## **BIOS Setup Utility**

Once you enter the AMI BIOS Setup Utility, the Main Menu will appear on the screen. The main menu allows you to select from several setup functions and one exit. Use arrow keys to select among the items and press  $F_{\text{inter}}$  to accept or enter the submenu.

#### **Main**

The Main menu is the first screen that you will see when you enter the BIOS Setup Utility.

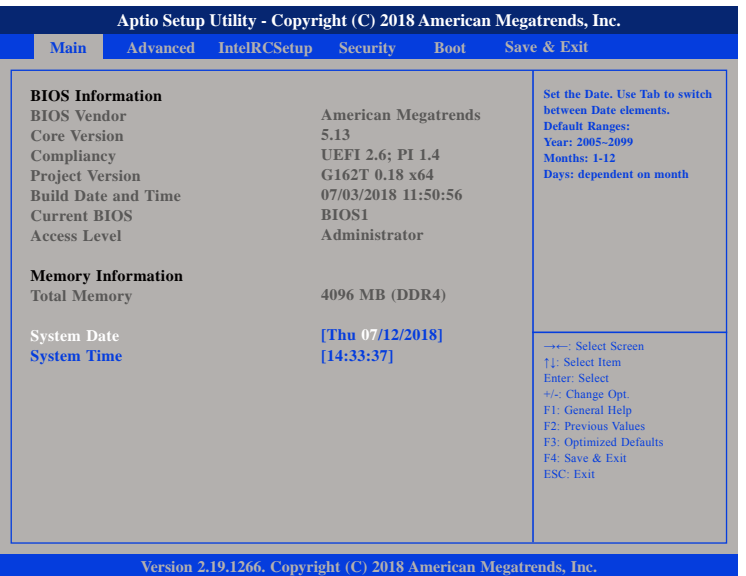

#### **Access Level**

Displays the access level of the current user in the BIOS.

#### **System Date**

The date format is <day>, <month>, <date>, <year>. Day displays a day, from Monday to Sunday. Month displays the month, from 1 to 12. Date displays the date, from 1 to 31. Year displays the year, from 2005 to 2099.

#### **System Time**

The time format is <hour>, <minute>, <second>. The time is based on the 24-hour military-time clock. For example, 1 p.m. is 13:00:00. Hour displays hours from 00 to 23. Minute displays minutes from 00 to 59. Second displays seconds from 00 to 59.

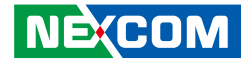

#### **Advanced**

The Advanced menu allows you to configure your system for basic operation. Some entries are defaults required by the system board, while others, if enabled, will improve the performance of your system or let you set some features according to your preference.

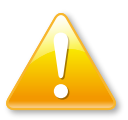

Setting incorrect field values may cause the system to malfunction.

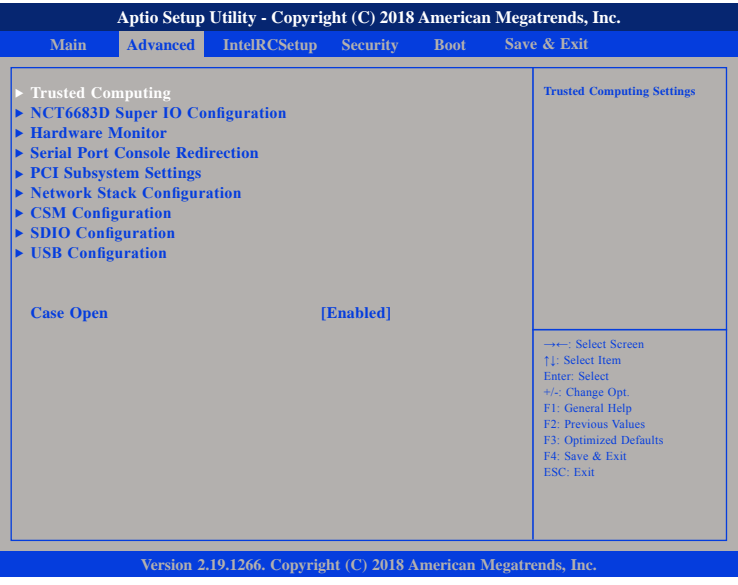

#### **Case Open**

Enables or disables the case open detection feature.

#### **Trusted Computing**

This section is used to configure Trusted Platform Module (TPM) settings.

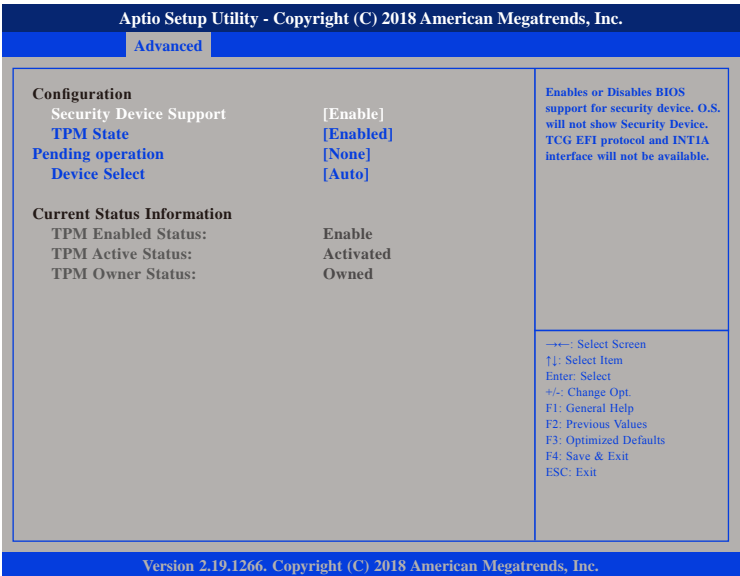

#### **Security Device Support**

Enables or disables BIOS support for security device. O.S will not show Security Device. TCG EFI protocol and INT1A interface will not be available.

#### **TPM State**

Enables or disables the security device.

#### **Pending Operation**

Configures the operation mode for the security device.

#### **Device Select**

Configures the TPM version.

**Super IO Chip Serial Port 1 Configuration**

D

#### **NCT6683D Super IO Configuration**

**Advanced**

This section is used to configure the serial port of the super IO.

**Aptio Setup Utility - Copyright (C) 2018 American Megatrends, Inc.**

#### **Set Parameters of Serial Port 1 (COMA) NCT6683D Super IO Configuration NCT6683D**

→←: Select Screen ↑↓: Select Item Enter: Select +/-: Change Opt. F1: General Help F2: Previous Values F3: Optimized Defaults F4: Save & Exit ESC: Exit

**Version 2.19.1266. Copyright (C) 2018 American Megatrends, Inc.**

#### **Super IO Chip**

Displays the Super I/O chip used on the board.

#### **Serial Port 1 Configuration**

Configures the IO/IRQ settings of serial port 1.

#### **Serial Port 1 Configuration**

This section is used to configure serial port 1.

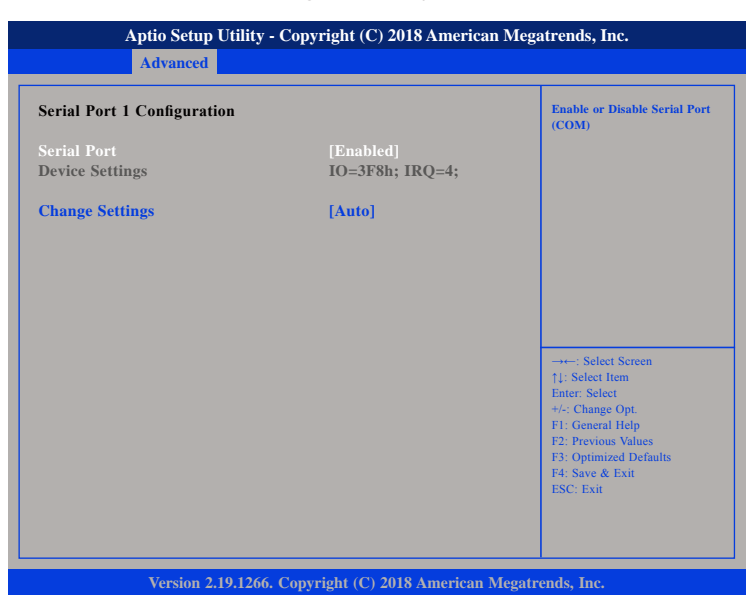

#### **Serial Port**

Enables or disables the serial port.

#### **Change Settings**

Selects an optimal setting for the Super IO device.

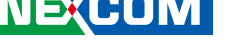

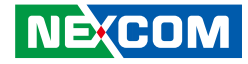

#### **Hardware Monitor**

This section is used to monitor hardware status such as temperature, fan speed and voltages.

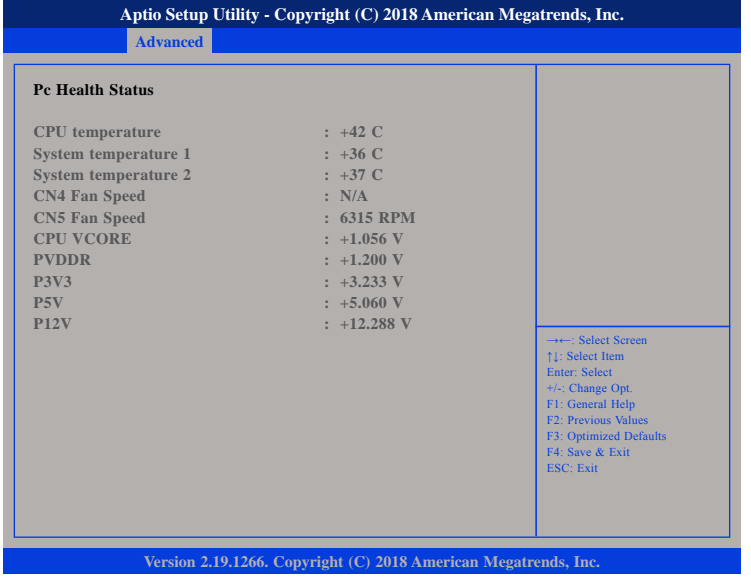

#### **CPU Temperature**

Detects and displays the current CPU temperature.

#### **System Temperature 1 and System Temperature 2**

Detects and displays the current temperature of the system.

#### **CN4 Fan Speed and CN5 Fan Speed**

Detects and displays the fan speed of CN4 and CN5.

#### **CPU VCORE to P12V**

Detects and displays the output voltages.

#### **Serial Port Console Redirection**

This section is used to configure the serial port that will be used for console redirection.

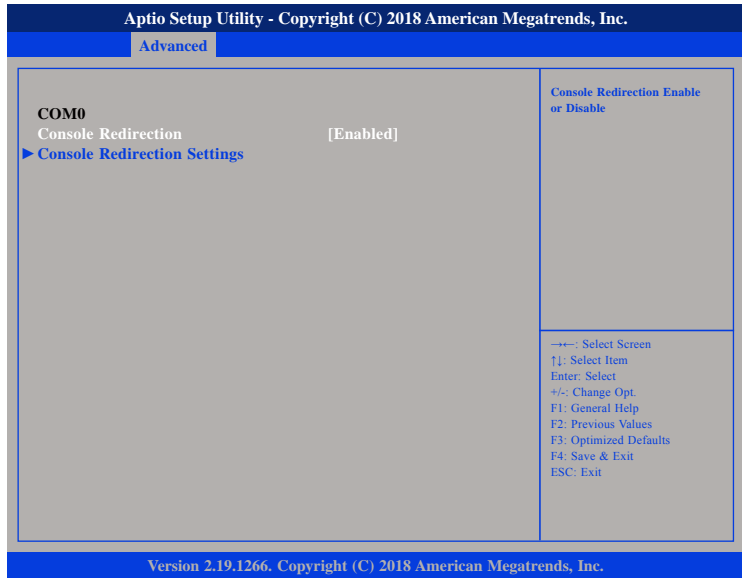

#### **Console Redirection**

Enables or disables the console redirection.

#### **Console Redirection Settings**

Enables or disables the console redirection. When enabled, Console Redirection Settings will be available.

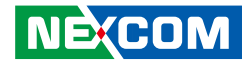

#### **COM0 Console Redirection Settings**

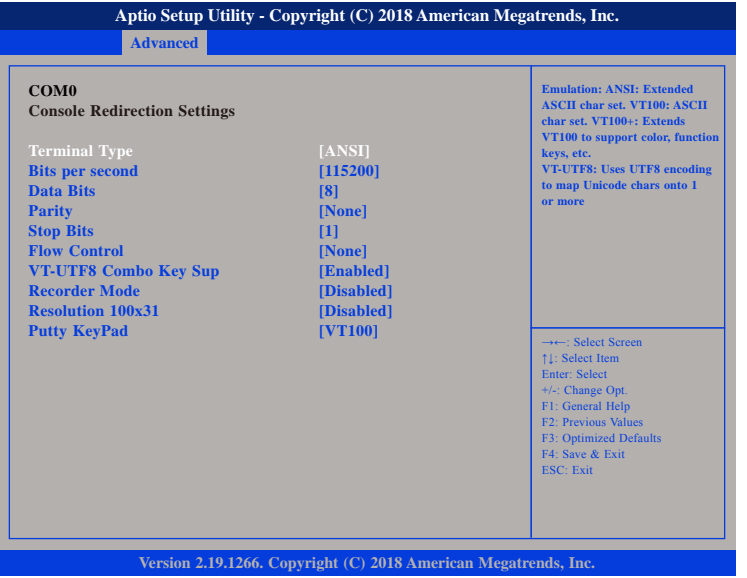

#### **Terminal Type**

- ANSI Extended ASCII character set.
- VT100 ASCII character set.
- VT100+ Extends VT100 to support color, function keys, etc.
- VT-UTF8 Uses UTF8 encoding to map Unicode characters onto 1 or more bytes.

#### **Bits Per Second**

Selects the serial port transmission speed. The speed must match the other side. Long or noisy lines may require a lower speed.

#### **Data Bits**

The options are 7 and 8.

#### **Parity**

A parity bit can be sent with the data bits to detect some transmission errors.

Even Parity bit is 0 if the number of 1's in the data bits is even.

Odd Parity bit is 0 if number of 1's in the data bits is odd.

#### **Stop Bits**

Stop bits indicate the end of a serial data packet. (A start bit indicates the beginning). The standard setting is 1 stop bit. Communication with slow devices may require more than 1 stop bit.

#### **Flow Control**

Flow control can prevent data loss from buffer overflow. When sending data and the receiving buffers are full, a "stop" signal can be sent to stop the data flow.

#### **VT-UTF8 Combo Key Support**

Enables or disables VT-UTF8 combo key support.

#### **Recorder Mode**

When this field is enabled, only text will be sent. This is to capture the terminal data.

#### **Resolution 100x31**

Enables or disables extended terminal resolution.

#### **Putty Keypad**

Selects the Putty keyboard emulation type.

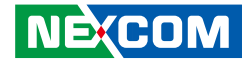

#### **PCI Subsystem Settings**

This section is used to configure the PCI.

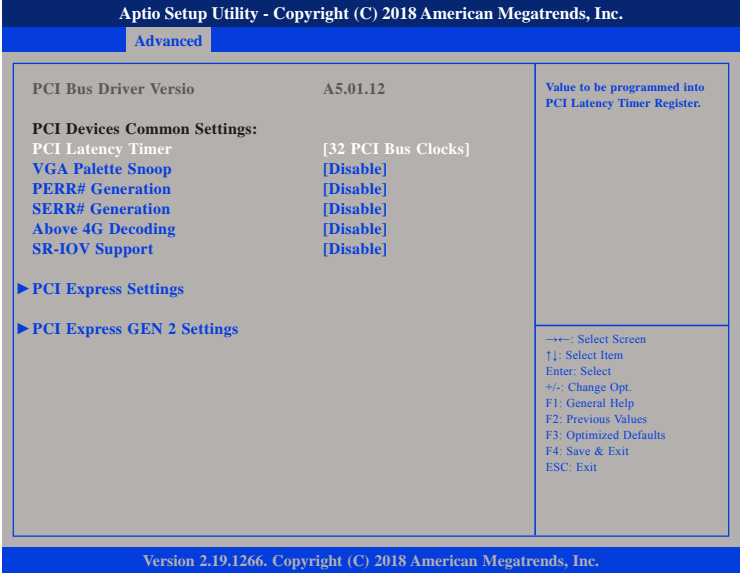

#### **PCI Latency Timer**

Configures the length of time allowed for the PCI device to control the bus before another takes over.

#### **VGA Palette Snoop**

Enables or disables the VGA palette registers snooping.

#### **PERR# Generation**

Enables or disables the PCI device to generate PERR#.

#### **SERR# Generation**

Enables or disables the PCI device to generate SERR#.

#### **Above 4G Decoding**

Enables or disables decoding of 64-bit devices in 4G address space.

#### **SR-IOV Support**

Enables or disables SR-IOV support.

÷

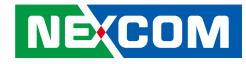

#### **PCI Express Settings**

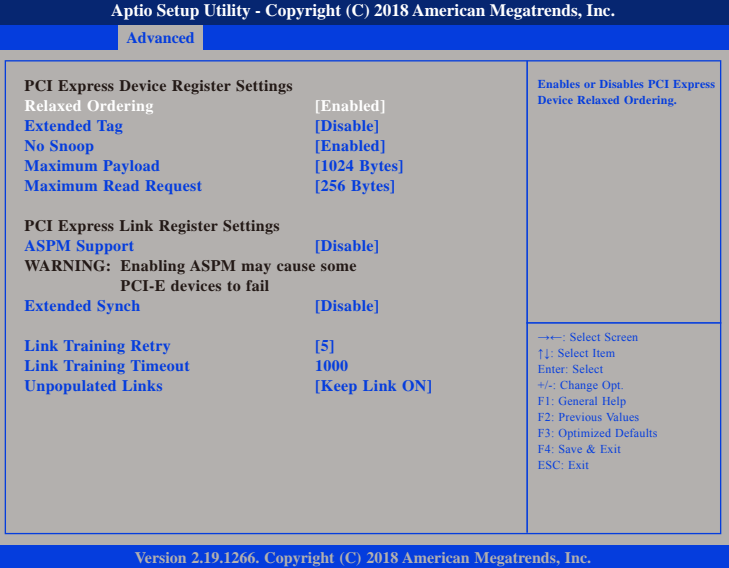

#### **Relaxed Ordering**

Enables or disables the PCI Express device's relaxed ordering.

#### **Extended Tag**

When this function is enabled, it allows a device to use 8-bit tag field as a request.

#### **No Snoop**

Enables or disables the PCI Express device's no snoop option.

#### **Maximum Payload**

Selects the maximum TLP payload size of the PCI Express devices.

#### **Maximum Read Request**

Selects the maximum read request size of the PCI Express devices.

#### **ASPM Support**

Selects the ASPM level.

Force L0 Forces all links to L0 state. Auto The BIOS automatically selects an ASPM level. Disable Disables ASPM.

#### **Extended Synch**

When this function is enabled, it allows generation of extended synchronization patterns.

#### **Link Training Retry**

Selects the number of retry attempts.

#### **Link Training Timeout**

Selects the timeout period of link training in microseconds.

#### **Unpopulated Links**

Enables or disables unpopulated PCI Express links.

a kacamatan ing Kabupatén Kabu

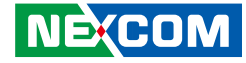

#### **PCI Express GEN 2 Settings**

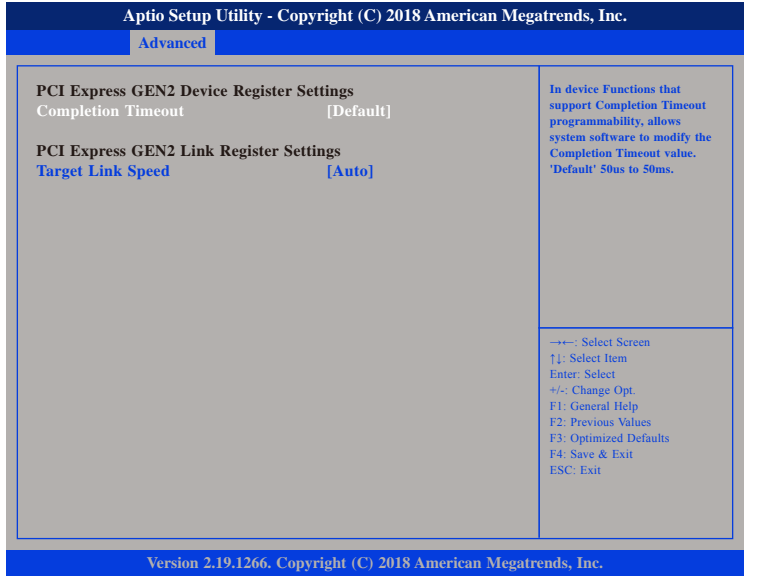

#### **Completion Timeout**

Configures the completion timeout value.

#### **Target Link Speed**

Configures the PCIe link speed.

#### **Network Stack Configuration**

This section is used to configure the network stack.

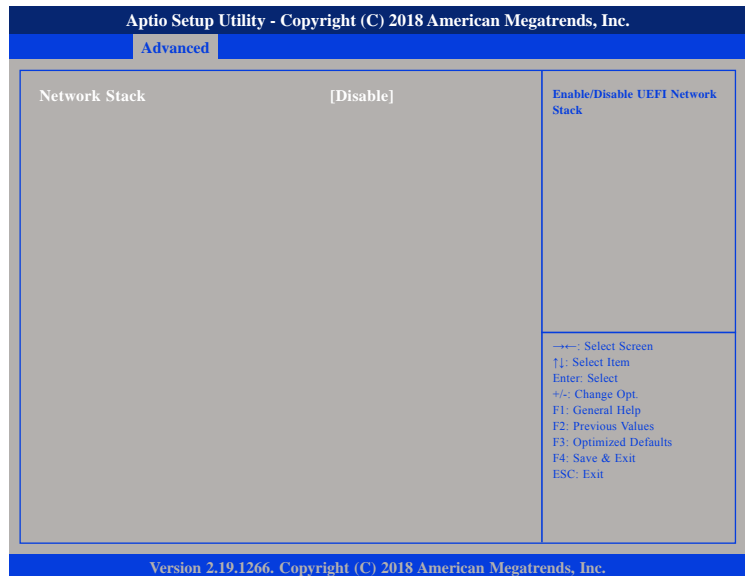

#### **Network Stack**

Enables or disables UEFI network stack.

H.

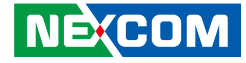

#### **CSM Configuration**

This section is used to configure the compatibility support module features.

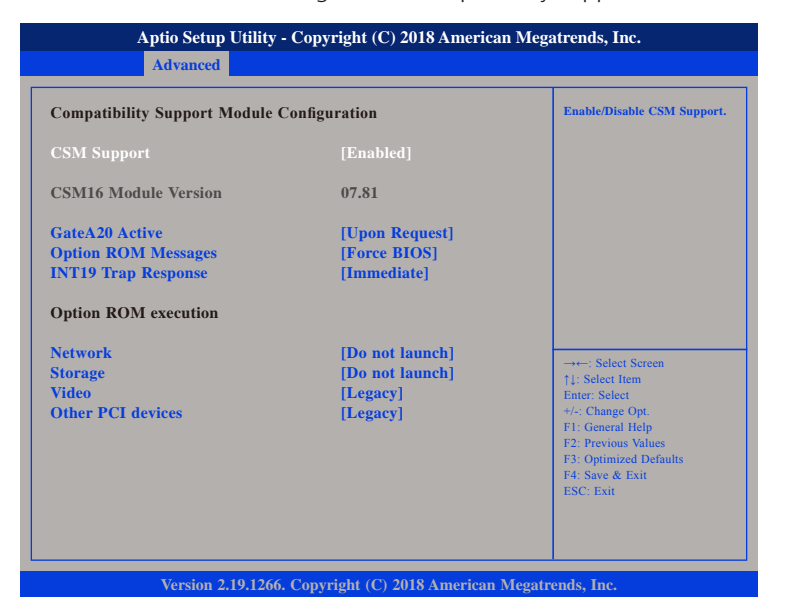

#### **CSM Support**

This field is used to enable or disable CSM support, if Auto option is selected, based on OS, CSM will be enabled or disabled automatically.

#### **GateA20 Active**

Upon Request GA20 can be disabled using BIOS services. Always Do not allow disabling of GA20; this option is useful when any RT code is executed above 1MB.

#### **Option ROM Messages**

This field is used to set display mode for Option ROM. The options are Force BIOS and Keep Current.

#### **INT19 Trap Response**

Allows Option ROMs to trap Interrupt 19 when enabled.

Immediate Execute the trap right away. Postponed Execute the trap during legacy boot.

#### **Network**

Enables or disables the boot option for legacy network devices.

#### **Storage**

Enables or disables the boot option for legacy storage devices.

#### **Video**

Enables or disables the boot option for legacy video devices.

#### **Other PCI Devices**

Enables or disables the boot option for legacy PCI devices.

a kacamatan ing Kabupatén Kabu

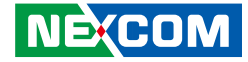

#### **SDIO Configuration**

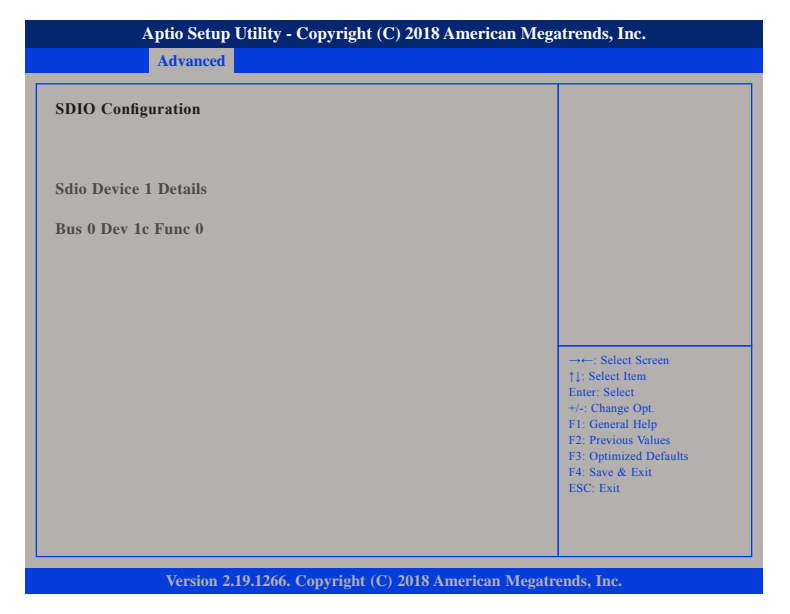

This section displays details of the SDIO device.

E.

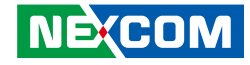

#### **USB Configuration**

This section is used to configure the USB.

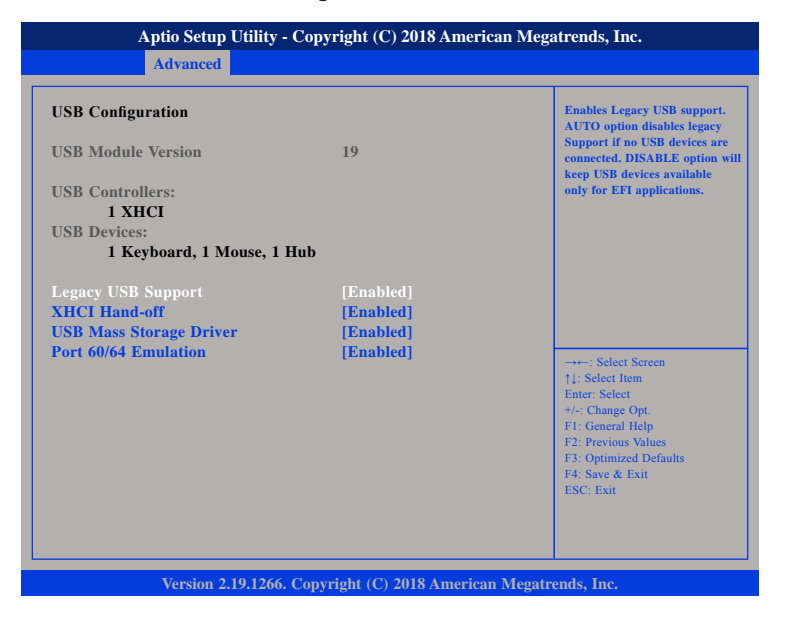

#### **Legacy USB Support**

Enable Enables Legacy USB.

Auto Disables support for Legacy when no USB devices are connected. Disable Keeps USB devices available only for EFI applications.

#### **XHCI Hand-off**

This is a workaround for OSs that does not support XHCI hand-off. The XHCI ownership change should be claimed by the XHCI driver.

#### **USB Mass Storage Driver Support**

Enables or disables USB mass storage driver support.

#### **Port 60/64 Emulation**

Enables the 60h/64h I/O port emulation. You must enable this to fully support USB keyboard legacy for non-USB OSes.

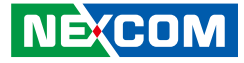

#### **Intel RC Setup**

This section is used to configure the processor and chipset settings.

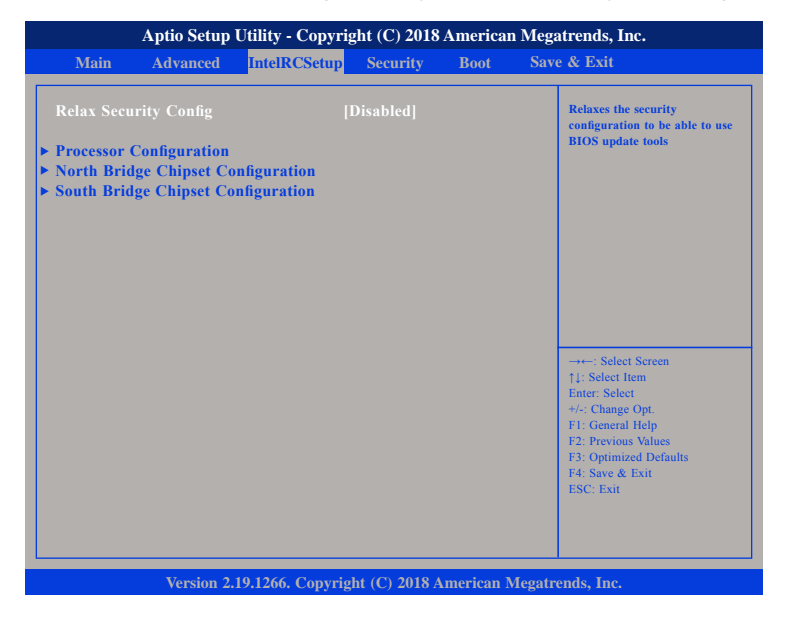

#### **Relax Security Config**

Enables or disables the security configuration to be able to use BIOS update tools.

#### **Processor Configuration**

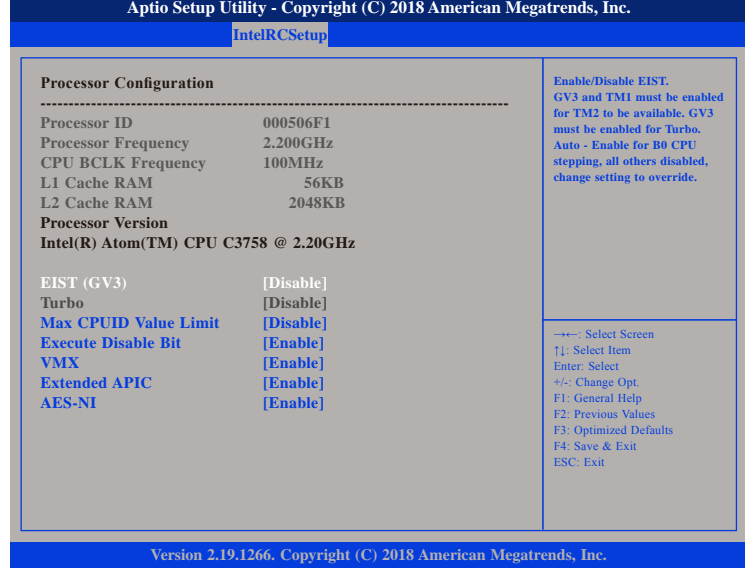

#### **EIST (GV3)**

Enables or disables Intel® SpeedStep. GV3 and TM1 must be enabled for TM2 to be available. GV3 must be enabled for Turbo.

Auto - Enable for B0 CPU stepping, all others will be disabled, change setting to override.

#### **Max CPUID Value Limit**

Set this field to Disable when using Windows XP. Set this field to Enable when using legacy operating systems so that the system will boot even when it doesn't support CPUs with extended CPUID function.

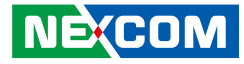

#### **Execute Disable Bit**

When this field is set to Disable, it will force the XD feature flag to always return to 0.

#### **VMX**

a kacamatan ing Kabupatén Kabu

When this field is set to Enabled, the VMM can utilize the additional hardware capabilities provided by Vanderpool Technology.

#### **Extended APIC**

Enables or disables extended APIC support.

#### **AES-NI**

Enables or disables Intel® AES-NI support.

#### **North Bridge Chipset Configuration**

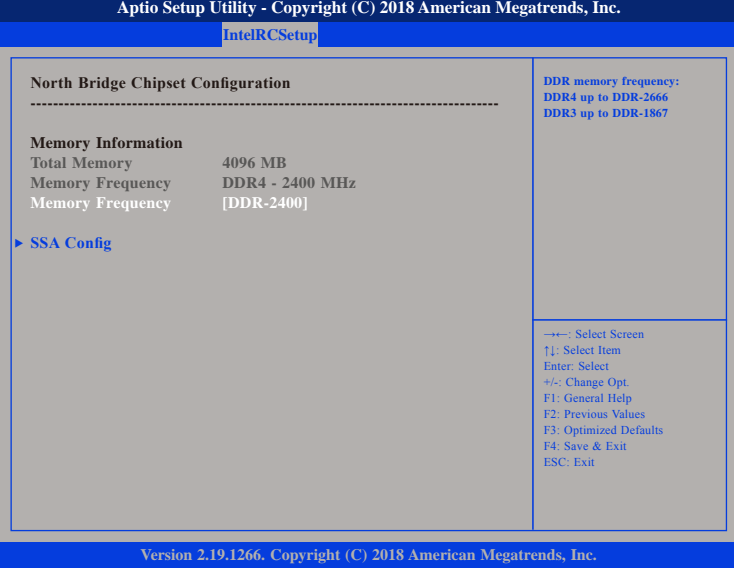

#### **Memory Frequency**

Configures the DDR memory frequency.

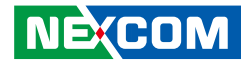

#### **SSA Config**

a da da

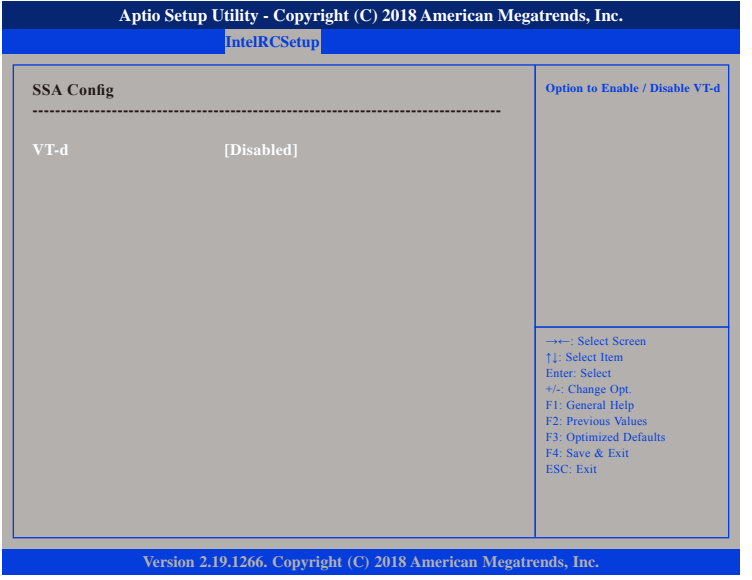

#### **VT-d**

Enables or disables Intel® VT-d technology.

H

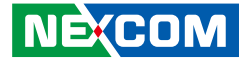

#### **South Bridge Chipset Configuration**

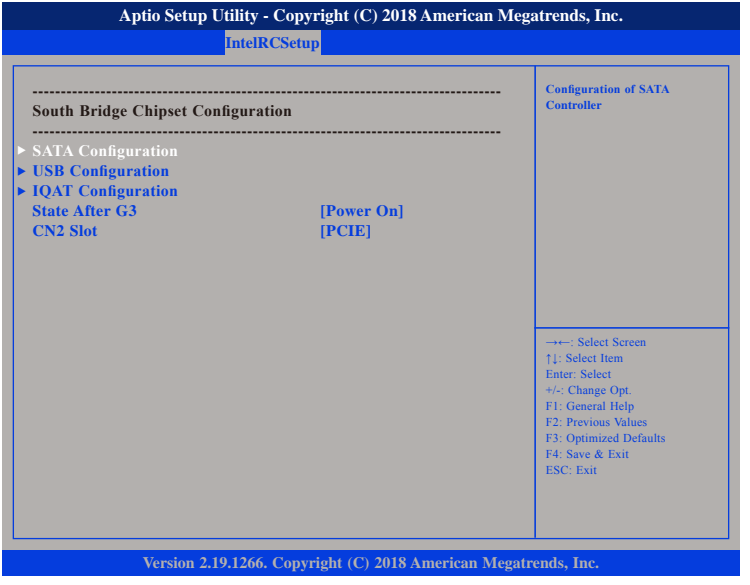

#### **State After G3**

Configures which state to use when power is re-applied after a power failure (G3 state).

#### **CN2 Slot**

Configuration options for the CN2 slot.

#### **SATA Configuration**

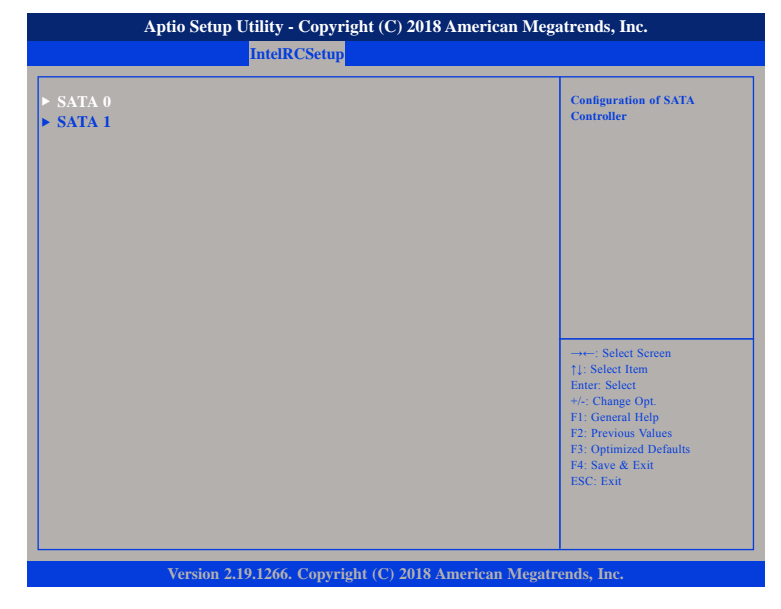

#### **SATA 0**

Enters the sub-menu of SATA 0 configuration.

#### **SATA 1**

Enters the sub-menu of SATA 1 configuration.
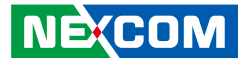

## **SATA 0 Port 4**

a di Bandaria (Bandaria)

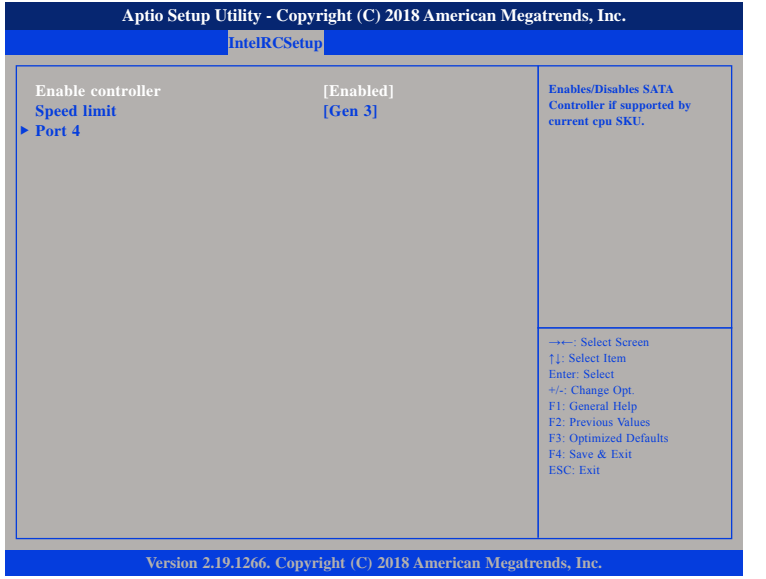

# **Enable controller**

Enables or disables the SATA controller if supported by the current CPU SKU.

# **Speed limit**

Configures the speed limit of the SATA controller.

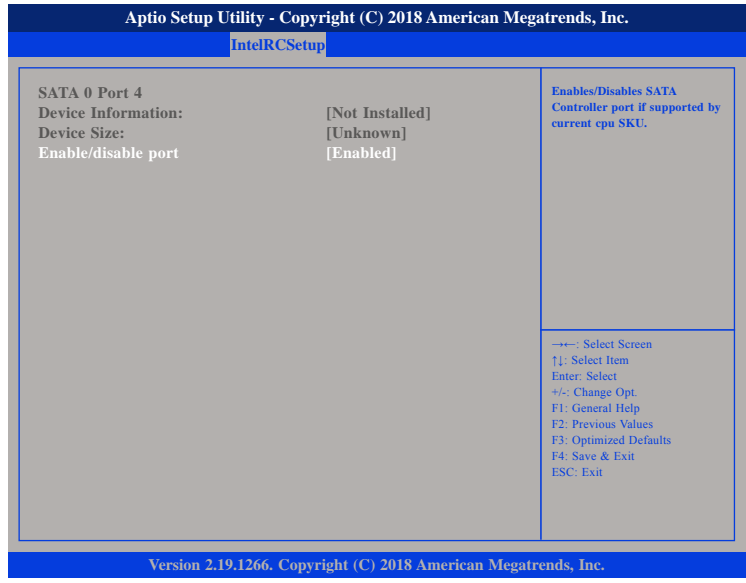

### **Enable/disable port**

Enables or disables the SATA controller port if supported by the current CPU SKU.

H.

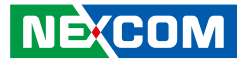

### **SATA 1 Port 2**

a di Bandaria (Bandaria)

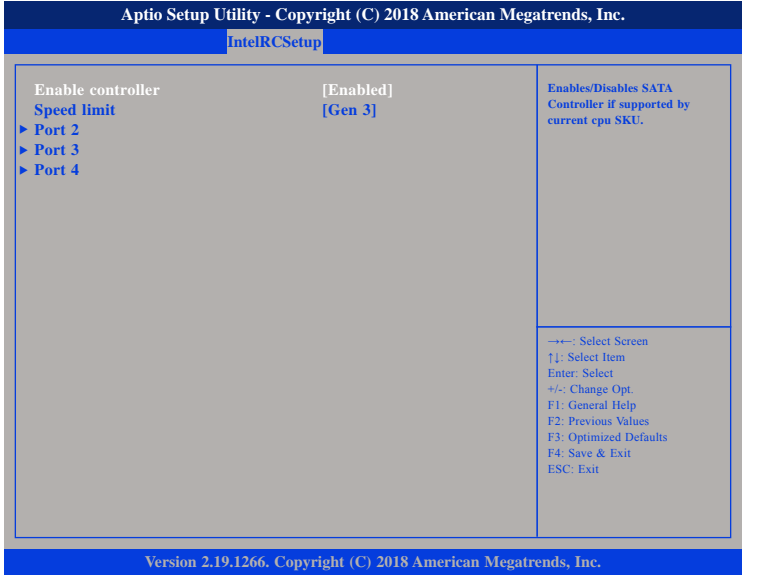

# **Enable controller**

Enables or disables the SATA controller if supported by the current CPU SKU.

# **Speed limit**

Configures the speed limit of the SATA controller.

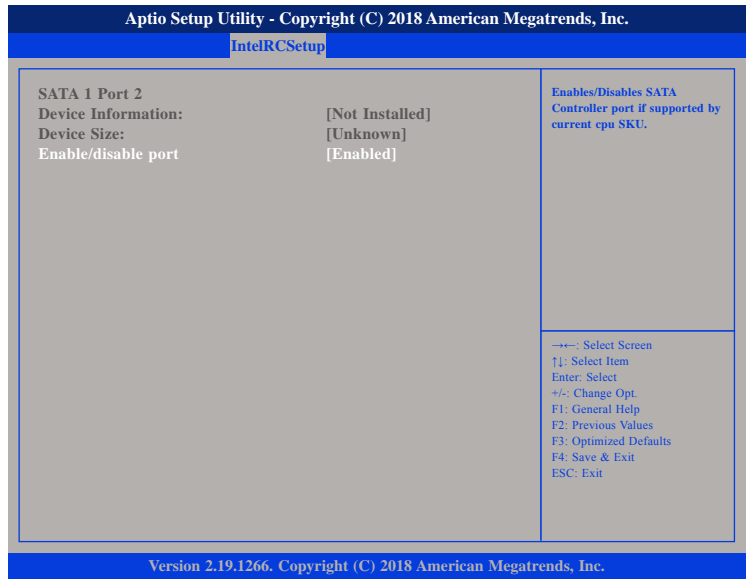

#### **Enable/disable port**

Enables or disables the SATA controller port if supported by the current CPU SKU.

H.

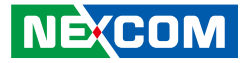

### **Port 3 Port 4**

<u> La Carlo de la </u>

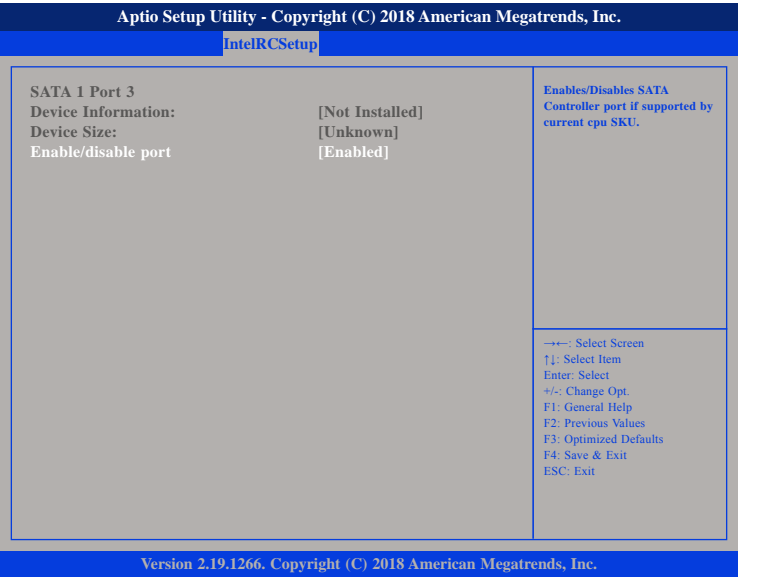

# **Enable/disable port**

Enables or disables the SATA controller port if supported by the current CPU SKU.

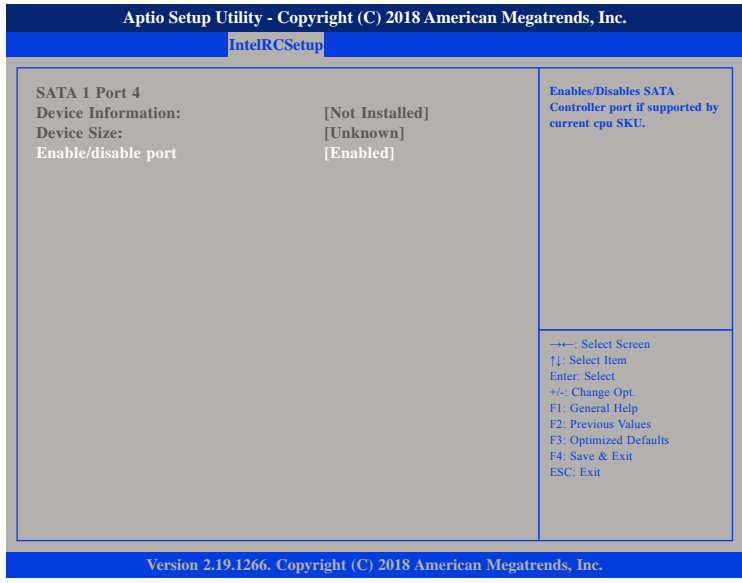

# **Enable/disable port**

Enables or disables the SATA controller port if supported by the current CPU SKU.

H.

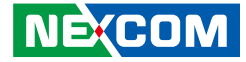

# **USB Configuration**

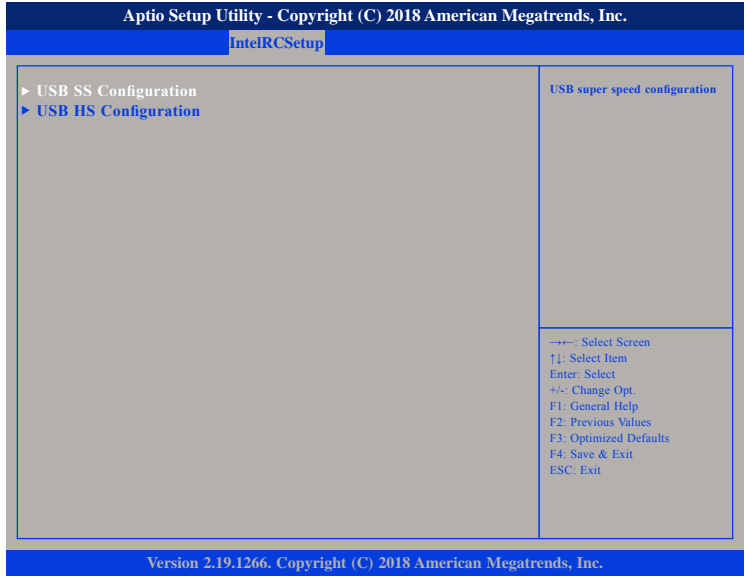

#### **USB SS Configuration**

Enters the sub-menu for USB super speed configuration.

#### **USB HS Configuration**

Enters the sub-menu for USB high speed configuration.

# **USB SS Configuration**

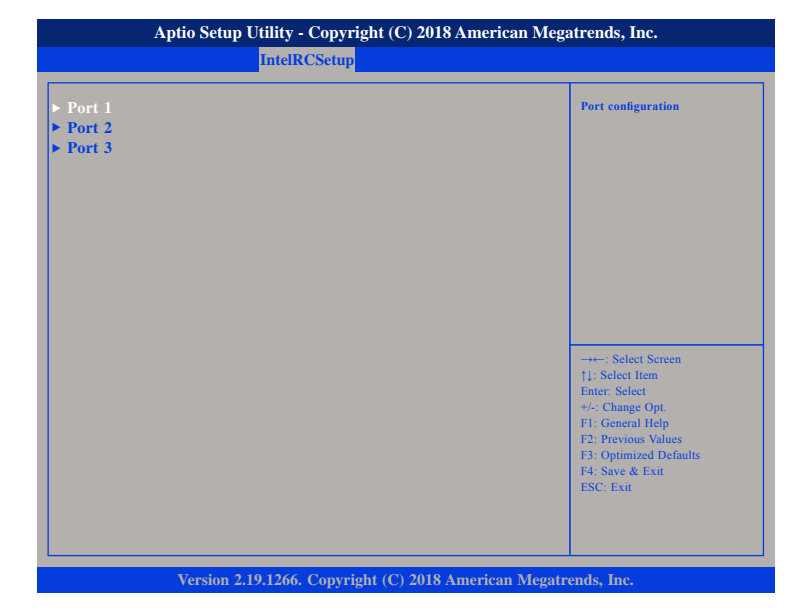

#### **Port 1 to Port 3**

Enters the sub-menu for port 1, port 2 and port 3 configuration.

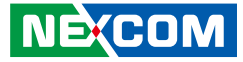

# **USB SS Port 1**

a kacamatan ing Kabupatén Kabupatén

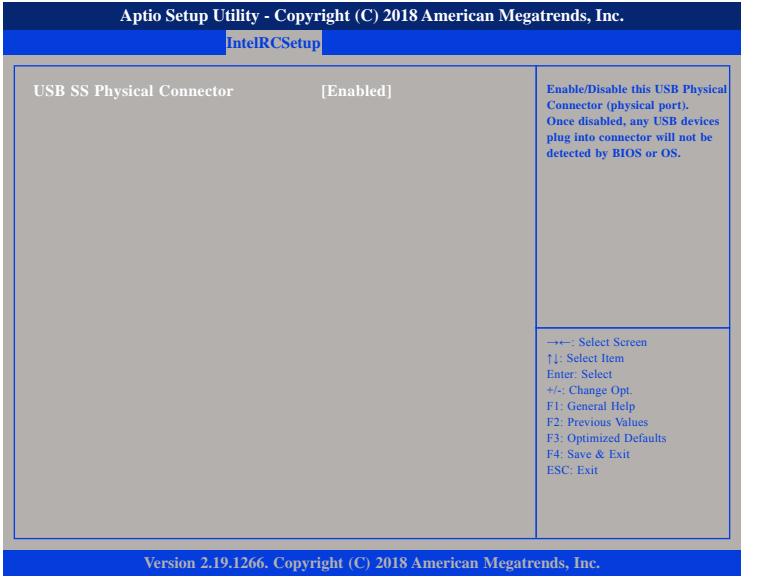

# **USB SS Physical Connector**

Enables or disables the USB Physical Connector (physical port). Once disabled, any USB devices plugged into the connector will not be detected by BIOS or OS.

# **USB SS Port 2**

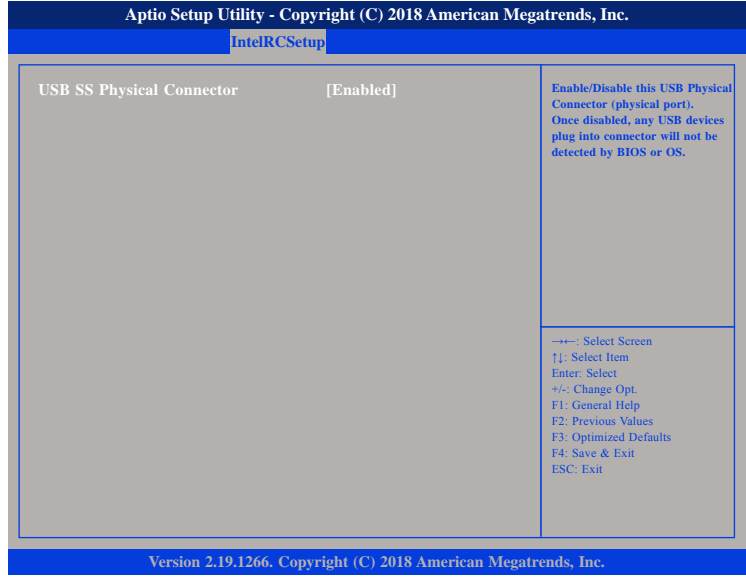

# **USB SS Physical Connector**

Enables or disables the USB Physical Connector (physical port). Once disabled, any USB devices plugged into the connector will not be detected by BIOS or OS.

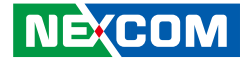

# **USB SS Port 3**

and the state

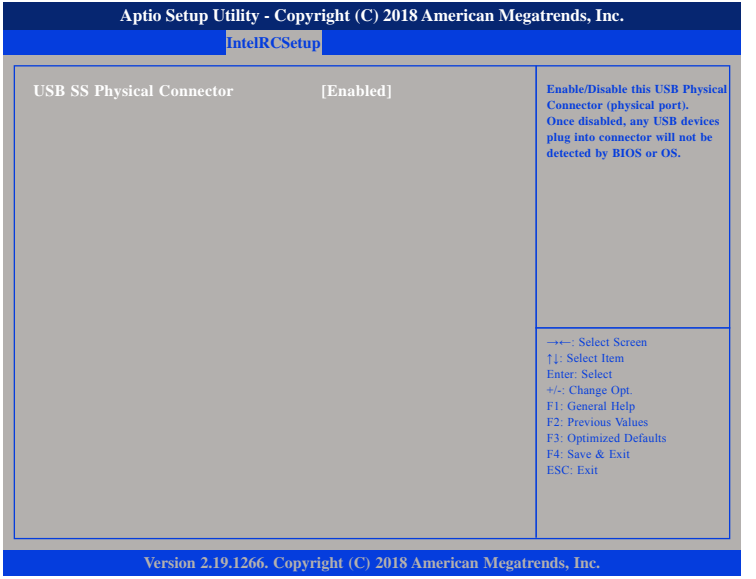

#### **USB SS Physical Connector**

Enables or disables the USB Physical Connector (physical port). Once disabled, any USB devices plugged into the connector will not be detected by BIOS or OS.

# **USB HS Configuration**

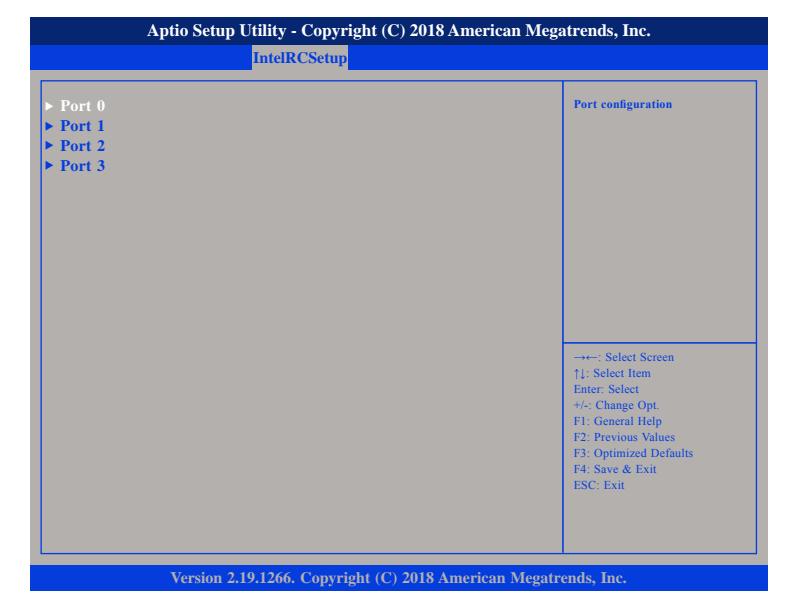

#### **Port 0 to Port 3**

Enters the sub-menu for port 0 to port 3 configuration.

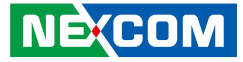

a kacamatan ing Kabupatén Kabupatén

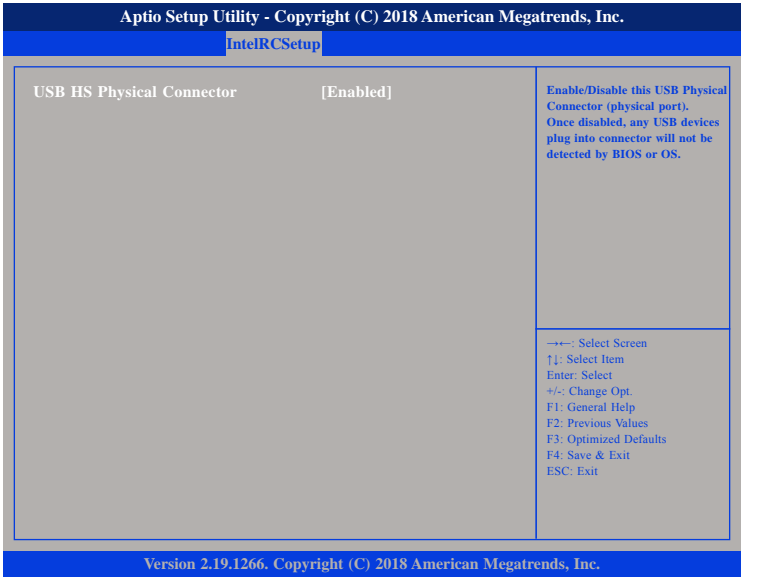

# **USB HS Physical Connector**

Enables or disables the USB Physical Connector (physical port). Once disabled, any USB devices plugged into the connector will not be detected by BIOS or OS.

# **USB HS Port 0 USB HS Port 1**

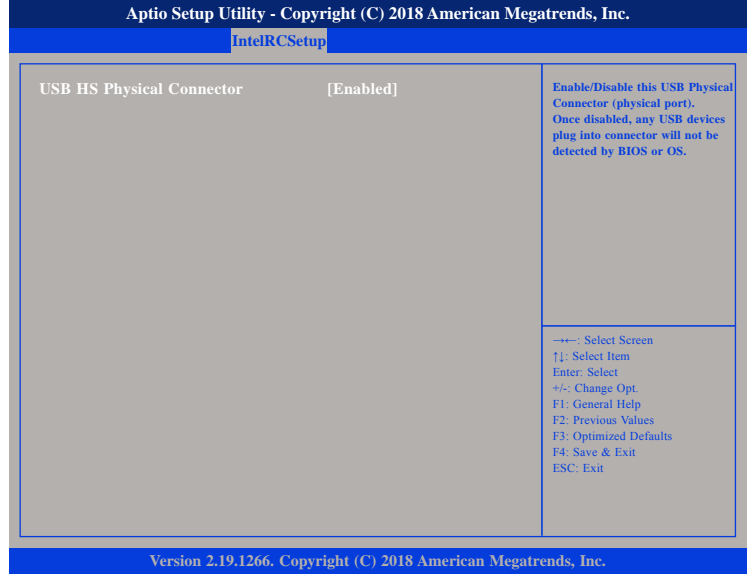

# **USB HS Physical Connector**

Enables or disables the USB Physical Connector (physical port). Once disabled, any USB devices plugged into the connector will not be detected by BIOS or OS.

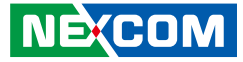

a kacamatan ing Kabupatén Kabupatén

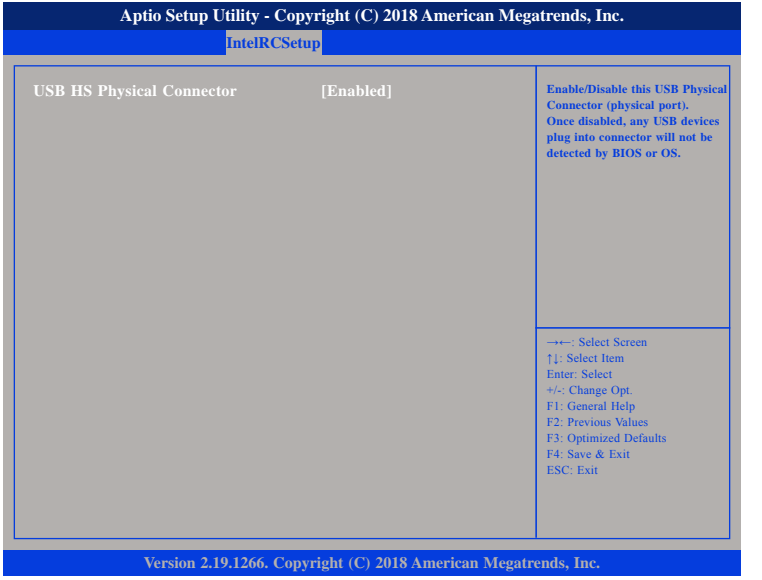

# **USB HS Physical Connector**

Enables or disables the USB Physical Connector (physical port). Once disabled, any USB devices plugged into the connector will not be detected by BIOS or OS.

# **USB HS Port 2 USB HS Port 3**

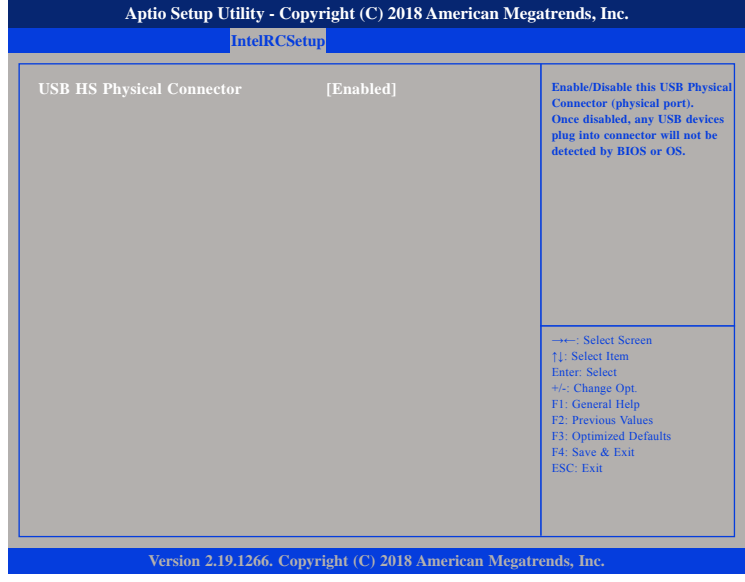

# **USB HS Physical Connector**

Enables or disables the USB Physical Connector (physical port). Once disabled, any USB devices plugged into the connector will not be detected by BIOS or OS.

a kacamatan ing Kabupatén Kabu

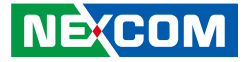

# **IQAT Configuration**

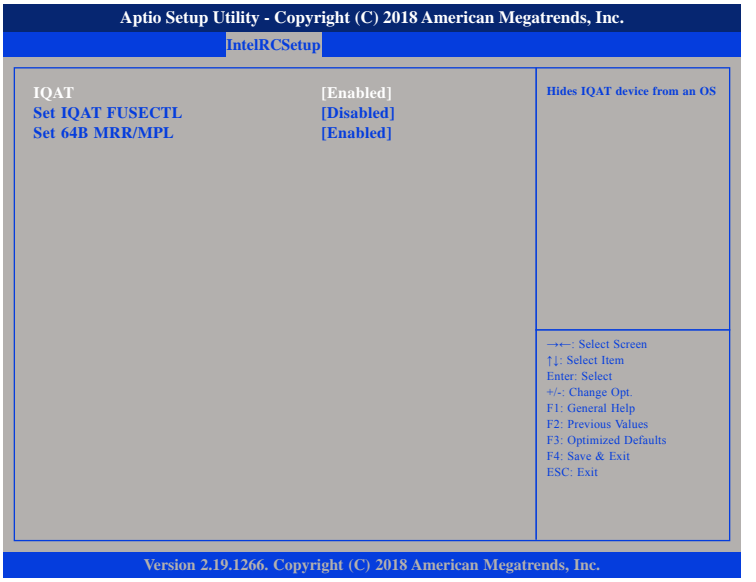

### **IQAT**

Enables or disables hiding of IQAT device from an OS.

### **Set IQAT FUSECTL**

Enables or disables the configuration of IQAT FUSECTL register.

# **Set 64B MRR/MPL**

Enables or disables the configuration of 64B MRR/MPL in IQAT DevCTL register.

# **Security**

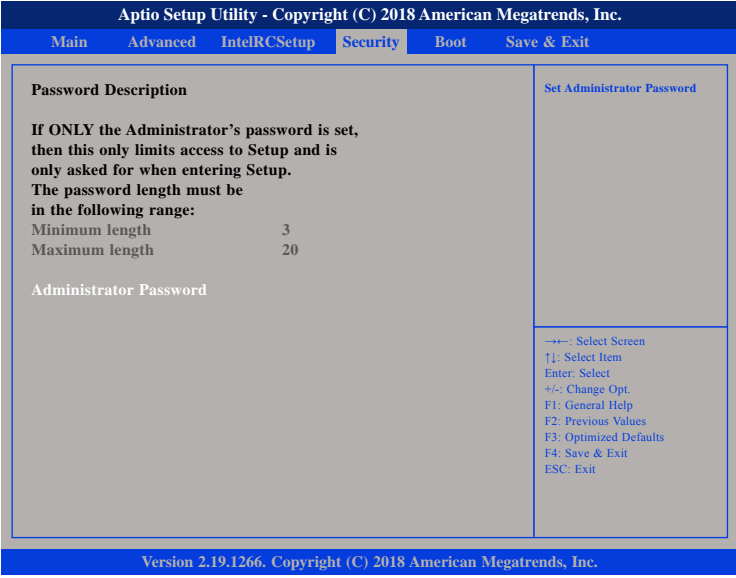

#### **Administrator Password**

Select this to reconfigure the administrator's password.

 $\overline{\phantom{a}}$ 

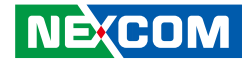

# **Boot**

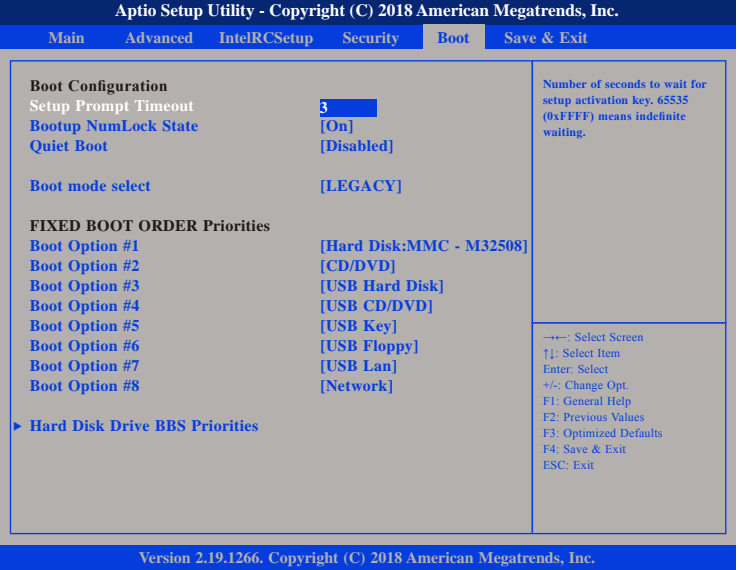

#### **Setup Prompt Timeout**

Selects the number of seconds to wait for the setup activation key. 65535(0xFFFF) denotes indefinite waiting.

#### **Bootup NumLock State**

This allows you to determine the default state of the numeric keypad. By default, the system boots up with NumLock on wherein the function of the numeric keypad is the number keys. When set to Off, the function of the numeric keypad is the arrow keys.

#### **Quiet Boot**

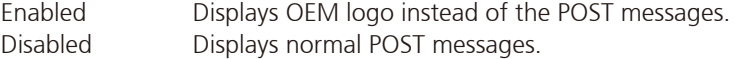

#### **Boot Mode Select**

Configures the boot mode option.

#### **Boot Option #1 to Boot Option #8**

Adjust the boot sequence of the system. Boot Option #1 is the first boot device that the system will boot from, next will be Boot Option #2 and so forth.

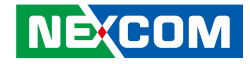

# **Save & Exit**

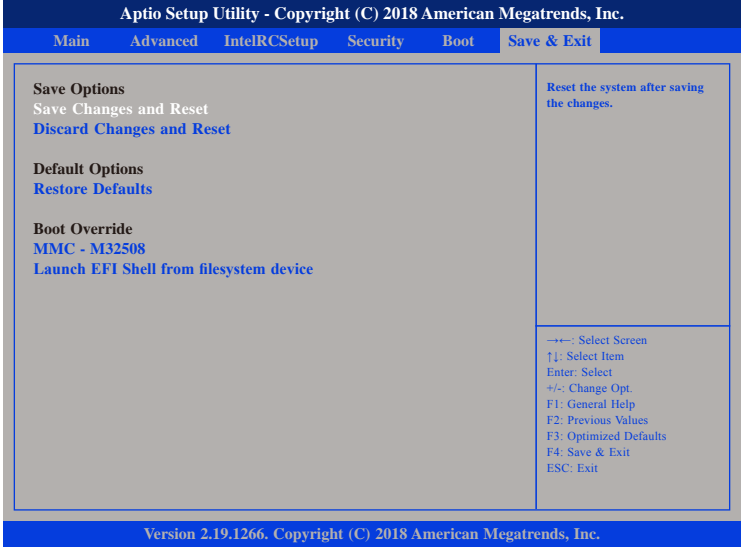

#### **Save Changes and Reset**

To save the changes and reset, select this field then press <Enter>. A dialog box will appear. Confirm by selecting Yes.

### **Discard Changes and Reset**

To exit the Setup utility and reset without saving the changes, select this field then press <Enter>. You may be prompted to confirm again before exiting.

#### **Restore Defaults**

To restore the BIOS to default settings, select this field then press <Enter>. A dialog box will appear. Confirm by selecting Yes.

#### **Boot Override**

To bypass the boot sequence from the Boot Option List and boot from a particular device, select the desired device and press <Enter>.

#### **Launch EFI Shell from filesystem device**

To launch EFI shell from a filesystem device, select this field and press <Enter>.